# ProCyte Dx\* Analizador de hematología

Guía del usuario

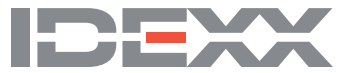

#### **Aviso sobre los derechos de propiedad registrada**

La información incluida en este documento está sujeta a cambios sin previo aviso. Las empresas, los nombres y los datos utilizados en los ejemplos son ficticios a menos que se indique lo contrario. Ninguna parte de este documento se puede reproducir ni transmitir de ninguna forma ni por ningún medio, ya sea electrónico, mecánico o de otro tipo, por ningún motivo, sin el permiso expreso por escrito de IDEXX Laboratories. IDEXX Laboratories puede tener patentes o solicitudes de patentes pendientes, marcas comerciales, derechos de autor u otros derechos de propiedad intelectual o industrial sobre este documento o sobre el objeto del mismo. El suministro de este documento no otorga ninguna licencia sobre dichos derechos de propiedad, salvo que se haya cedido expresamente por escrito en acuerdos de licencia de IDEXX Laboratories.

© 2021 IDEXX Laboratories, Inc. Todos los derechos reservados. • 06-0002361-01

\*ProCyte Dx, Laminar Flow Impedance, Smart Flags, IDEXX VetLab, IDEXX SmartLink, IDEXX InterLink, Catalyst, Catalyst Dx, IDEXX UA, IDEXX VetStat, VetTest, VetLyte, LaserCyte, Coag Dx, VetCollect, IDEXX VetTrol, SNAP, SNAP cPL y 4Dx son marcas comerciales o registradas de IDEXX Laboratories, Inc. o de sus filiales en los Estados Unidos o en otros países. A su vez, e-CHECK es una marca comercial o registrada de Sysmex Corporation. Vacutainer y Hemoguard son marcas comerciales de Becton, Dickinson and Company. VetAutoread es una marca comercial de QBC Diagnostics, Inc. Linksys y EtherFast son marcas registradas de Cisco Systems, Inc. Todos los demás nombres, logotipos de productos y empresas son marcas comerciales de sus propietarios correspondientes.

# Índice

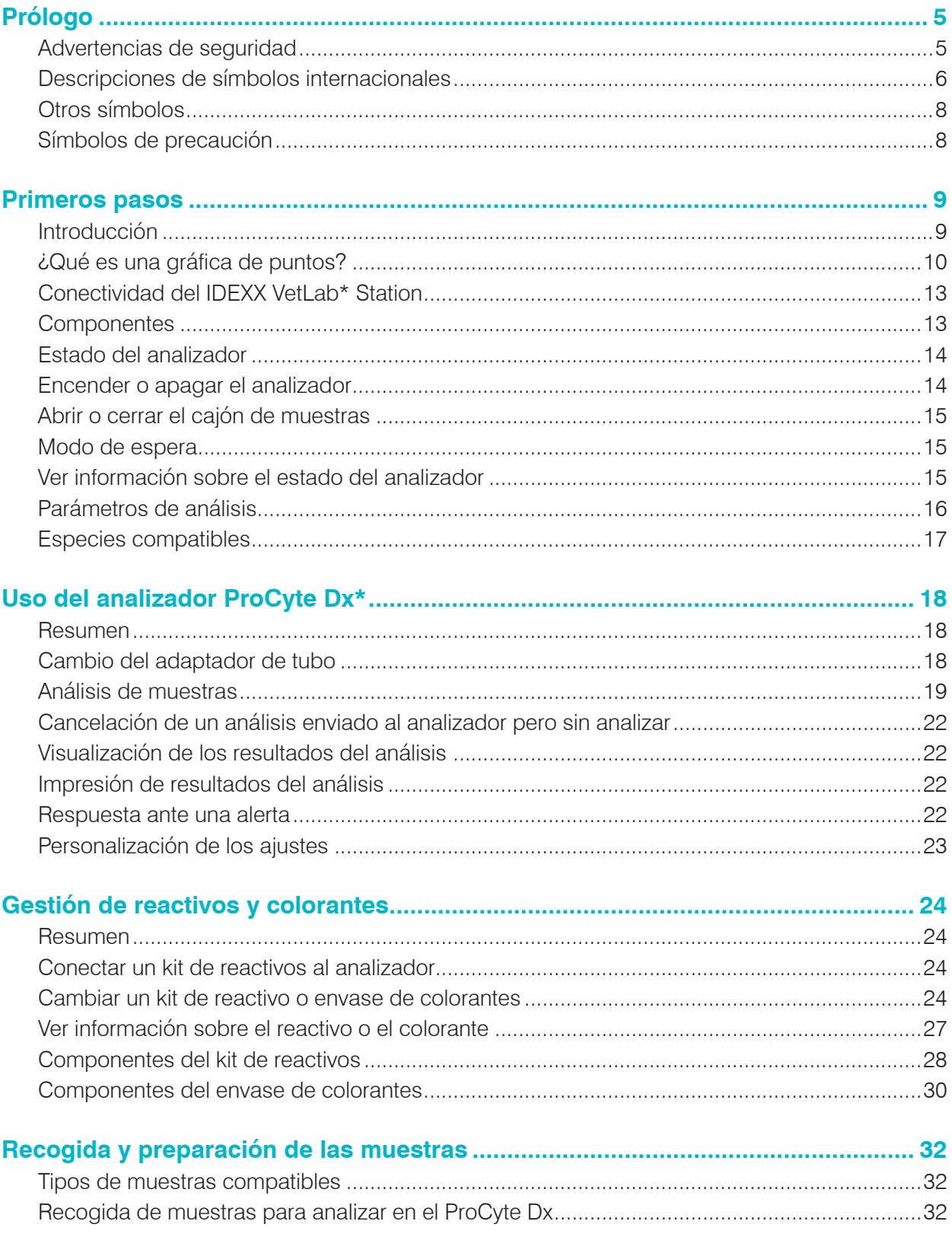

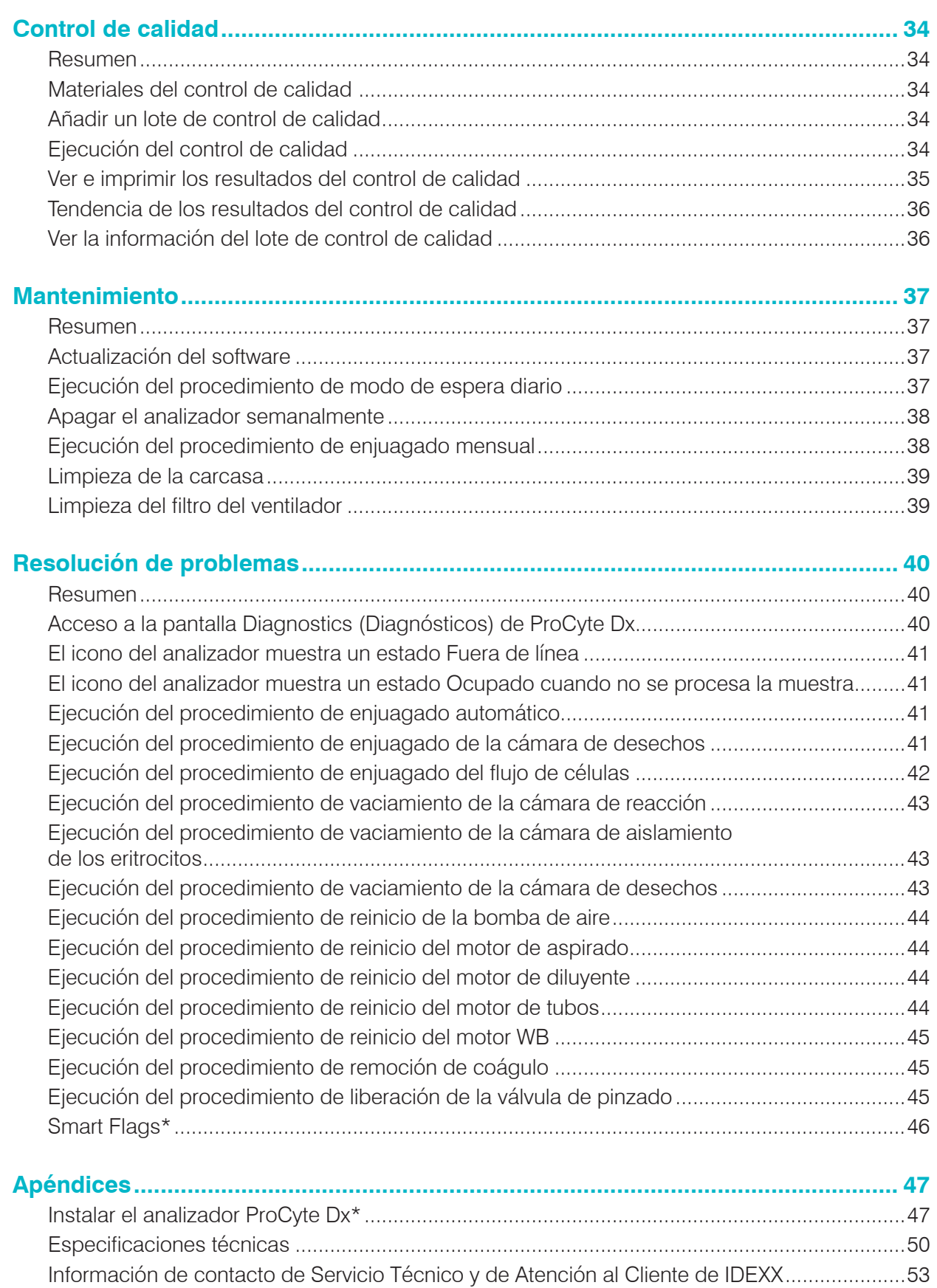

# Prólogo

Al prestar servicios a veterinarios de todo el mundo, IDEXX Laboratories entiende que el contenido médico, lo que incluye la interpretación de los resultados diagnósticos y los protocolos médicos, puede variar de un país a otro. Una junta de revisión médica ha aprobado el contenido que figura en este documento.

IDEXX cuenta con más de 40 laboratorios de referencia en todo el mundo que emplean a más de 100 veterinarios. Si tiene alguna duda acerca del contenido médico o de la interpretación de los resultados de este documento, póngase en contacto con IDEXX Laboratories.

### Advertencias de seguridad

El analizador de hematología IDEXX ProCyte Dx\* pesa alrededor de 25 kg (55 lb). Es posible que se necesiten varias personas para levantar el equipo. Asegúrese de utilizar una mesa o un escritorio que pueda soportar el peso del analizador.

Coloque el analizador de manera que el interruptor y el cable de alimentación sean de fácil acceso.

NO apile otros equipos o contenedores sobre el analizador.

Mantenga el analizador lejos de fuentes de calor o llamas.

NO coloque ni utilice el analizador en las inmediaciones de un dispositivo de rayos X, una fotocopiadora o cualquier otro dispositivo que cree electricidad estática o campos magnéticos.

PROTEJA el equipo de la humedad y evite que se moje.

Tenga cuidado de no derramar agua u otros líquidos sobre la unidad.

NO utilice ninguno de los siguientes líquidos, productos abrasivos o aerosoles sobre el analizador o en sus inmediaciones, ya que podrían dañar la carcasa exterior y afectar de forma adversa a los resultados:

- Disolventes orgánicos
- Limpiadores con amoníaco
- Rotuladores
- Aerosoles con líquidos volátiles
- **Insecticidas**
- Abrillantadores
- Ambientadores

El analizador ProCyte Dx utiliza una unidad láser semiconductora. Esta unidad láser está blindada con una cubierta sellada. NO quite la cubierta. Si quita la cubierta, la unidad cuenta con un sistema de bloqueo que impide el funcionamiento del láser. NO mire directamente a la luz láser.

El voltaje de red para el analizador ProCyte Dx es de 100 V CA a 240 V CA, de 50 Hz a 60 Hz. Asegúrese de enchufar el equipo a tomas de corriente eléctricas conectadas adecuadamente a tierra.

Utilice solo el cable de alimentación suministrado.

Desconecte el cable de alimentación en los siguientes casos:

- Si el cable de alimentación se desgasta o sufre algún daño.
- Si se derrama algún líquido sobre el analizador.
- Si el analizador está expuesto a una humedad excesiva.
- Si el analizador cae al suelo o la carcasa sufre algún daño.

El analizador ProCyte Dx solo se debe utilizar del modo en que se describe en esta guía. No seguir estas instrucciones puede afectar de forma adversa a los resultados, así como a las medidas de seguridad del propio analizador.

### Descripciones de símbolos internacionales

Los símbolos internacionales se suelen utilizar en el envase para proporcionar una representación visual de información concreta relacionada con el producto (como fecha de caducidad, límites de temperatura, código de lote, etc.). IDEXX Laboratories ha adoptado el uso de símbolos internacionales en sus analizadores, cajas de productos, etiquetas, folletos y manuales con el fin de proporcionar a sus usuarios información fácil de leer.

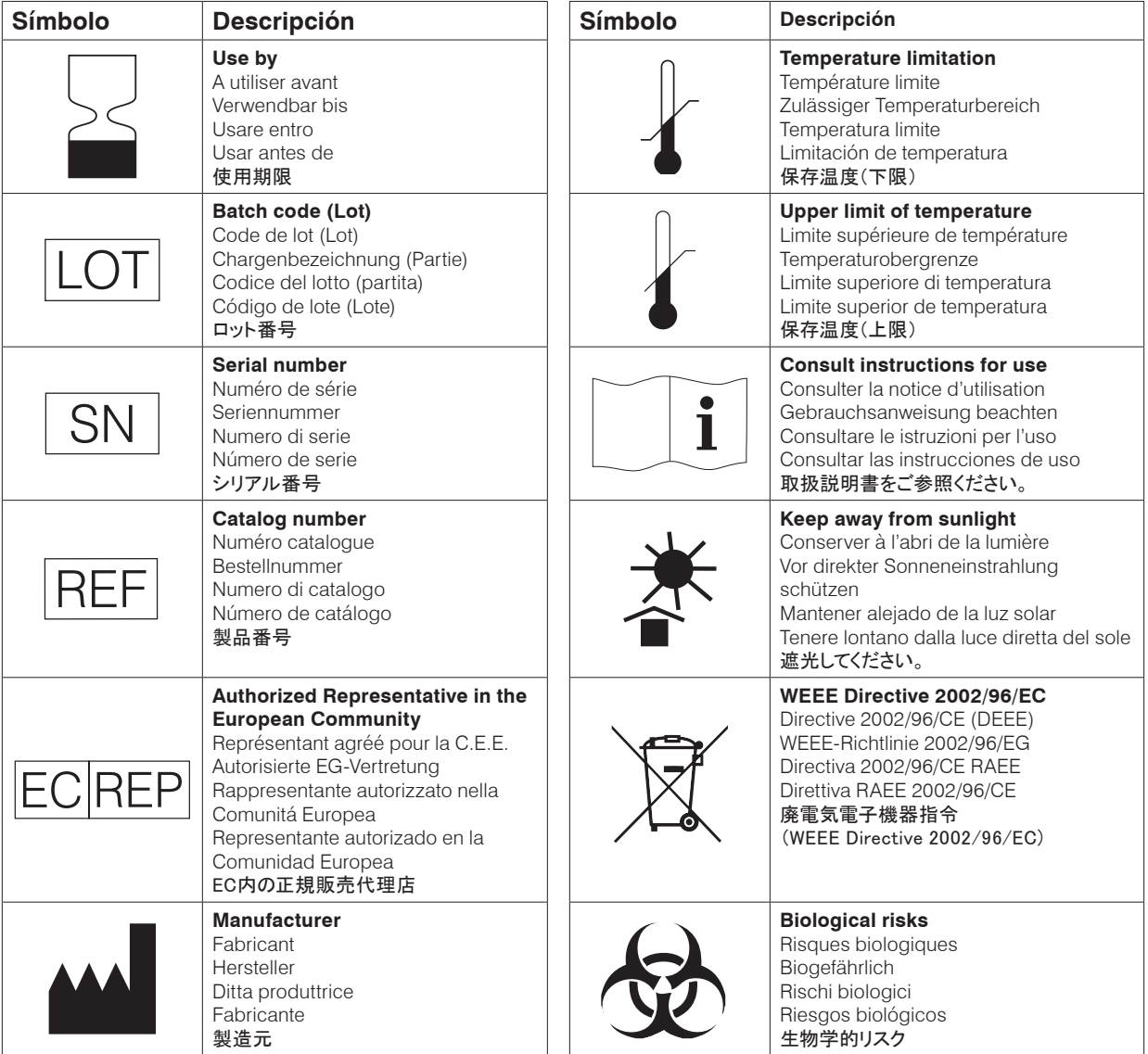

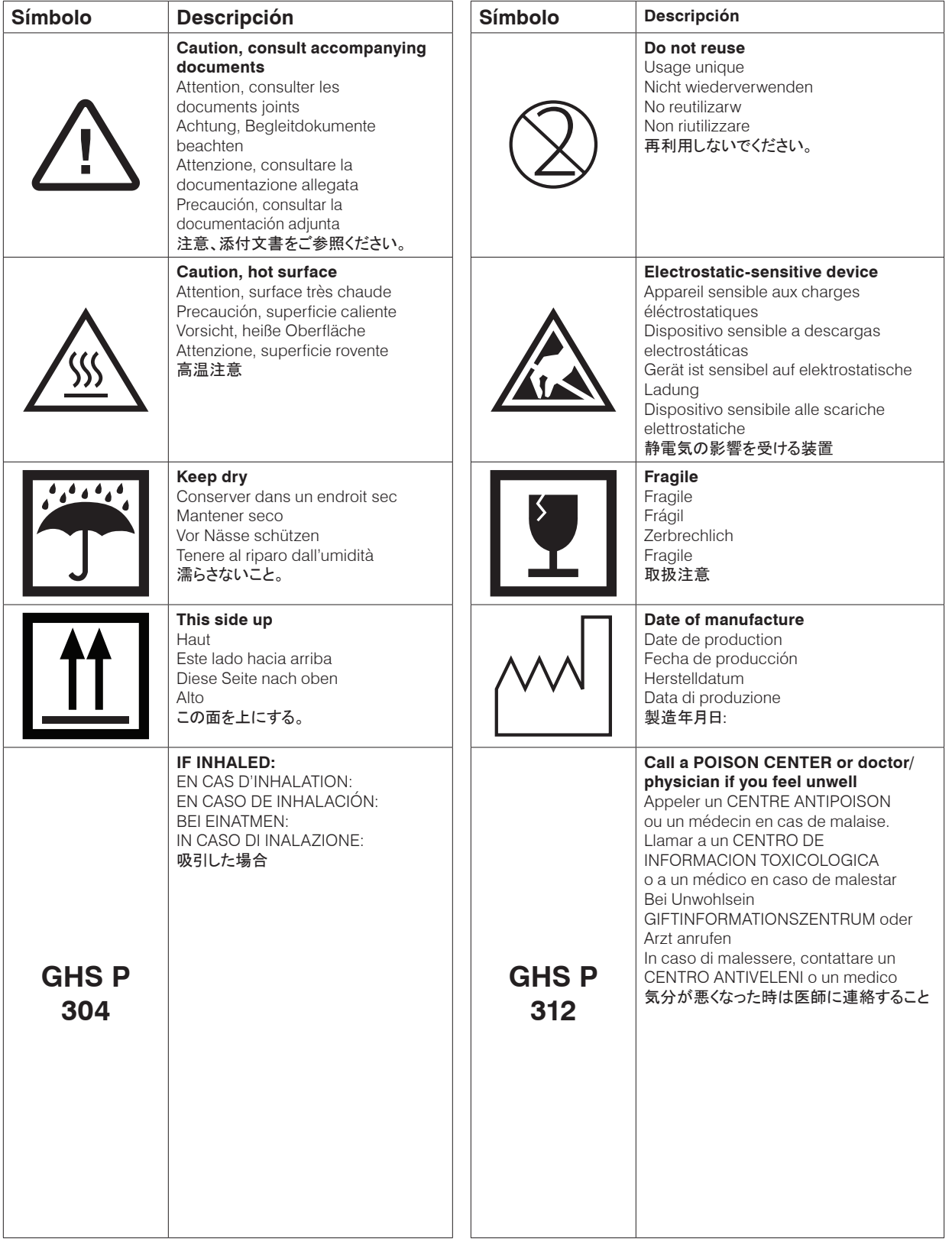

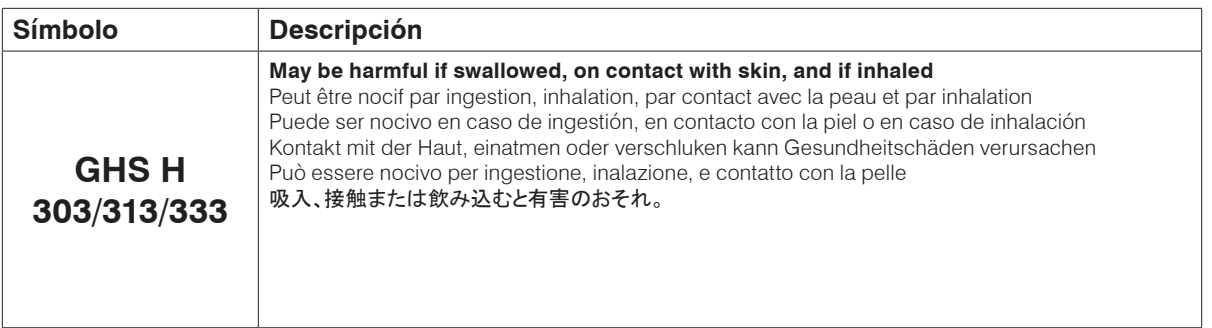

### Otros símbolos

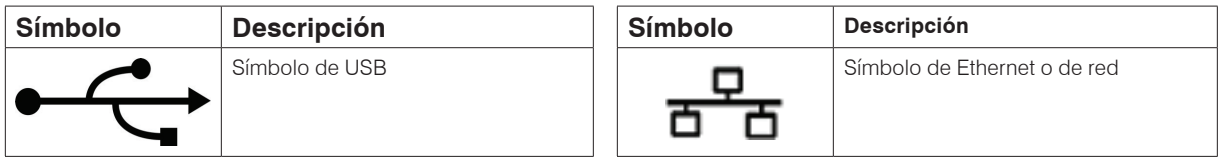

### Símbolos de precaución

### Lado derecho del analizador

No ponga los dedos en el interior del analizador cuando esté encendido. Si lo hace, puede sufrir alguna lesión. (Símbolo de precaución marcado con un círculo abajo).

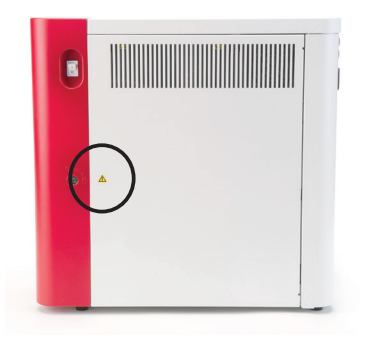

### Parte posterior del analizador

Para evitar electrocuciones, desenchufe el analizador antes de realizar el mantenimiento.

Reemplace los fusibles solo con los del tipo y la intensidad especificados. La intensidad de los fusibles es de 5,0 A L 250 V (capacidad de corte baja con retardo).

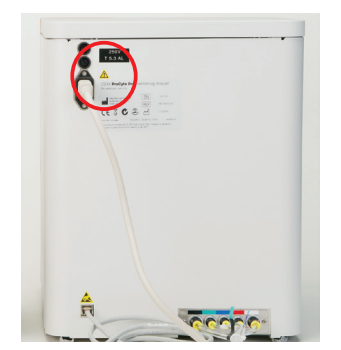

### Introducción

El analizador de hematología IDEXX ProCyte Dx\* está destinado al análisis automatizado de sangre animal. Evalúa y proporciona resultados de 27 parámetros para cada muestra de sangre en aproximadamente 2 minutos. El analizador ProCyte Dx es solo para uso veterinario.

#### Modo de funcionamiento

Además del método de hemoglobina-SLS, el analizador ProCyte Dx emplea tres tecnologías de última generación: citometría de flujo por láser, fluorescencia óptica y Laminar Flow Impedance\* (impedancia de flujo laminar).

#### **Citometría de flujo por láser**

Con la citometría de flujo por láser, el sistema desempeña dos análisis independientes:

- Óptica de eritrocitos: analiza los eritrocitos maduros, los reticulocitos y las plaquetas.
- Diferencial de leucocitos: analiza y clasifica el diferencial en cinco partes.

Las suspensiones celulares se enfocan de forma hidrodinámica mediante un orificio estrecho que se expone a la luz láser roja dirigida. Luego, se recogen para cada célula la luz dispersa de forma frontal y la luz dispersa de forma lateral. Estas composiciones ópticas ofrecen información sobre el tamaño, la complejidad, el contenido y la estructura dentro de cada célula. Este análisis imita el proceder de un patólogo capacitado al examinar un frotis de sangre.

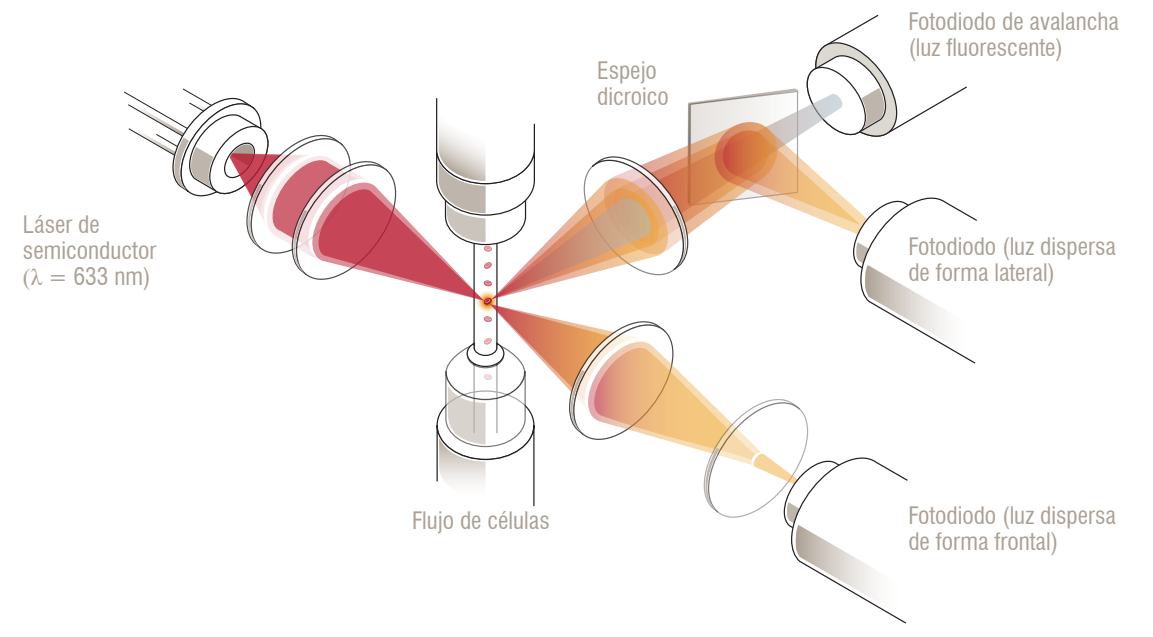

#### **Fluorescencia óptica**

Con la fluorescencia óptica, el colorante para leucocitos y el colorante para reticulocitos de ProCyte Dx se unen a los ácidos nucleicos en las células y son estimuladas por la luz láser roja. Mediante el uso de un espejo dicroico, las composiciones de fluorescencia se captan en una longitud de onda más alta que la luz que se dispersa de forma lateral. Este es el método de referencia para determinar los reticulocitos y proporciona más sensibilidad para identificar el diferencial de leucocitos en cinco partes.

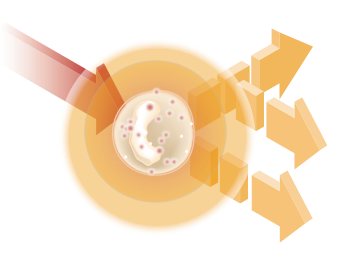

#### **Laminar Flow Impedance\***

La Laminar Flow Impedance (impedancia de flujo laminar) es el método más rápido para analizar el tamaño y la cantidad de eritrocitos y plaquetas. Con este método, una muestra diluida se enfoca en el centro de una abertura de detección y una señal eléctrica se ve interrumpida con la presencia de cada una de las células. La resistencia medida puede determinar el tamaño y tipo de cada célula. El analizador ProCyte Dx envía la muestra a través de la abertura en un flujo coaxial de muestra y reactivo. De forma simultánea, este flujo se ve rodeado por un reactivo diluyente que se mueve a mayor velocidad, lo que asegura que no haya más de una sola célula en la abertura a la vez, evitando casos de recirculación o coincidencia en el recuento.

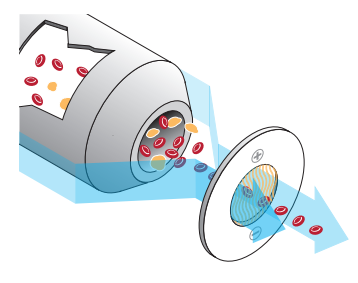

#### **Método de hemoglobina-SLS**

La conversión de hemoglobina con el método de hemoglobina-SLS es rápida y no utiliza sustancias tóxicas como otros métodos (p. ej., el método de cianometahemoglobina), lo que la hace un método adecuado para la automatización. Además, ya que se puede usar para medir la metahemoglobina, también puede medir con precisión la sangre que contiene metahemoglobina, como en el caso de las muestras de control.

### ¿Qué es una gráfica de puntos?

Las gráficas de puntos sirven como representación visual del hemograma completo y son una herramienta muy práctica para interpretar rápidamente los resultados de la muestra en el analizador ProCyte Dx. Cada punto de la gráfica representa una célula individual analizada por el dispositivo. Los diferentes elementos celulares de la sangre se muestran como distintas nubes de puntos. El aumento o la disminución de la definición de una nube de puntos indica variabilidad dentro de dicha población celular específica, lo cual puede indicar la existencia de una anomalía. Cuanto mayor sea la anomalía, mayor será la potencial desviación con respecto a la normalidad. La revisión de un frotis de sangre puede aportar más información. Por ejemplo, si las nubes de puntos son más densas de lo normal, en un frotis de sangre probablemente se evidencie un aumento en el recuento celular de este tipo de célula en específico.

#### Clasificación de los eritrocitos

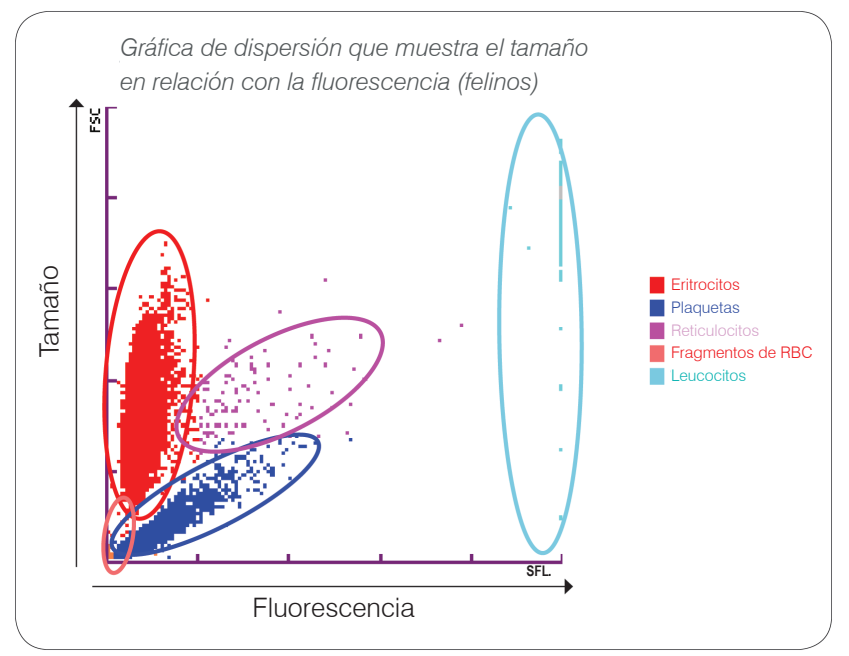

En el análisis de eritrocitos, el analizador ProCyte Dx clasifica las siguientes poblaciones:

- Eritrocitos (RBC): los eritrocitos son los principales responsables de transportar el oxígeno a los tejidos y de sacar de ellos el dióxido de carbono.
- Plaquetas: las plaquetas (o trombocitos) desempeñan una función decisiva en la hemostasis primaria y secundaria que da lugar a la formación de coágulos. Debido a su reducido tamaño, pasan menos tiempo frente al haz de luz láser, absorben menos luz y, por lo tanto, caen más cerca de la parte inferior en el eje *y*.
- Reticulocitos: los reticulocitos son eritrocitos inmaduros que contienen ARN ribosómico. Los reticulocitos son mayores que gran parte de la población de RBC y más granulares debido al ARN. Estas células más grandes pueden absorber más colorante y fluorescencia en presencia de luz láser. Se ubican a la derecha de la población de RBC.
- Fragmentos de RBC: los fragmentos de RBC son eritrocitos frágiles que se han fragmentado durante la reacción química con el diluyente para reticulocitos. En general, estos son membranas de eritrocitos intactas que han liberado su hemoglobina. Las partículas tienen un tamaño parecido al de las plaquetas, pero refractan la luz de forma diferente y, por lo tanto, se ubican a la izquierda de la población plaquetaria.
- Leucocitos: de vez en cuando, se puede observar una pequeña cantidad de leucocitos en la gráfica de puntos de eritrocitos. Estas células son más grandes que los reticulocitos y, por lo tanto, aparecen más arriba en la gráfica. Las células aparecen porque han absorbido el colorante para reticulocitos de IDEXX ProCyte Dx y, dado su contenido intercelular, estas composiciones celulares tendrán mucha más dispersión de luz fluorescente que los reticulocitos.

#### Clasificación de los leucocitos

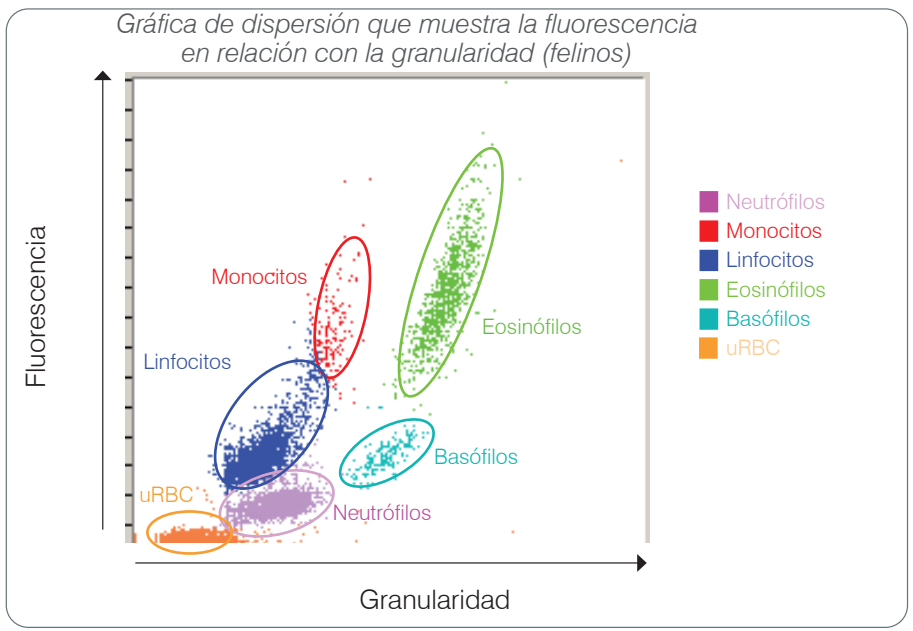

El analizador ProCyte Dx utiliza la dispersión lateral y la fluorescencia de dispersión lateral para la clasificación primaria de los leucocitos:

- Neutrófilos: normalmente, el contenido de ácido nucleico de los neutrófilos es el más bajo del diferencial en cinco partes. Por el contrario, tienen más complejidad óptica que las células mononucleares y, por lo tanto, tienen menos fluorescencia, pero más dispersión que los linfocitos y monocitos.
- Linfocitos: normalmente, los linfocitos son las células más pequeñas en relación con las demás células del diferencial en cinco partes. También son las menos complejas, pero tienen una concentración alta de núcleo-citoplasma. Por lo tanto, estas células tienen más fluorescencia, pero menos dispersión lateral que los neutrófilos y menos fluorescencia que los monocitos.
- Monocitos: los monocitos tienen el mayor núcleo del diferencial normal. Son menos complejos que los neutrófilos, pero pueden ser más complejos que los linfocitos debido a su citoplasma de apariencia puntiforme. Los monocitos contienen la mayor cantidad de fluorescencia y ligeramente más dispersión lateral que los linfocitos, pero menos que los neutrófilos.
- Eosinófilos: de una especie a otra, existe una gran variación en el tamaño y la granularidad de los eosinófilos. Normalmente, los eosinófilos caninos, equinos, bovinos y de hurones se muestran como una nube de células con una dispersión lateral particularmente mayor a la derecha de los neutrófilos. También hay un aumento del nivel de fluorescencia. En las muestras felinas, los eosinófilos se destacan porque tienen prácticamente la mayor fluorescencia y dispersión de todas las células.
- Basófilos: los basófilos también varían de una especie a otra. En general, tienen más fluorescencia que los neutrófilos y también más dispersión lateral. En las muestras de caninos, equinos, bovinos y hurones, se muestran justo encima de los neutrófilos en fluorescencia y a la derecha de los linfocitos en dispersión lateral. En las muestras de felinos, los basófilos se muestran debajo de los eosinófilos en fluorescencia y a la derecha de los linfocitos en dispersión lateral.
- Eritrocitos no lisados: esta población consiste en glóbulos rojos no lisados. Debido a que los eritrocitos no tienen contenido nuclear, presentan poca dispersión de luz fluorescente y bajan más en la gráfica que cualquiera de los leucocitos.

### Conectividad del IDEXX VetLab\* Station

El analizador ProCyte Dx es parte del conjunto de analizadores IDEXX VetLab\*, que se conectan a la IDEXX VetLab\* Station.

Conectar varios analizadores al IDEXX VetLab Station ayuda a obtener un panorama completo de la salud del paciente y ofrece la capacidad de ver los resultados de los análisis de varios analizadores en un solo informe. Si conecta el analizador ProCyte Dx al IDEXX VetLab Station, puede hacer lo siguiente:

- Revisar de forma automática los resultados previos de los pacientes en cada impresión para facilitar la comparación.
- Mejorar la comunicación con los clientes mediante impresiones ilustradas de diagnóstico o evolución del tratamiento.
- Analizar las tendencias de los datos en serie.
- Asociar las descripciones de expertos y las causas frecuentes de los valores anormales.
- Imprimir información para ayudar a explicar la importancia de los resultados a los clientes.
- Permitir que el personal nuevo se capacite de forma independiente.
- Ver guías y vídeos educativos para, por ejemplo, aprender a preparar de forma adecuada una muestra de sangre entera.
- Conocer los consejos y protocolos adecuados para contar con las mejores técnicas.

**Nota:** Para obtener información detallada sobre el IDEXX VetLab Station, incluido el modo de uso de todas sus características, consulte la *guía del usuario de IDEXX VetLab Station*.

### **Componentes**

El analizador ProCyte Dx es un sistema completo que analiza sangre animal y muestras de control. Se conecta y se comunica con el IDEXX VetLab Station.

#### Analizador

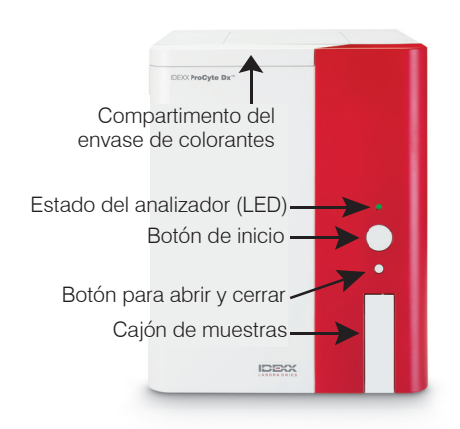

#### **IDEXX VetLab Station**

IDEXX VetLab Station funciona como centro de comunicación de todos los analizadores IDEXX, incluido el analizador ProCyte Dx.

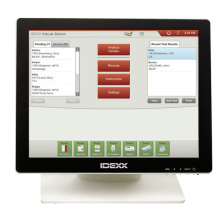

### Unidad de procesamiento de información (IPU)

La IPU es un ordenador especializado que se conecta al analizador ProCyte Dx y se comunica con el IDEXX VetLab Station. Este ordenador actúa como unidad de procesamiento central del analizador ProCyte Dx y se diseñó específicamente para integrar estos dos productos de IDEXX VetLab. Es necesario para que el sistema funcione de forma correcta.

#### Lector de código de barras

Se puede conectar un lector de código de barras a IDEXX VetLab Station, lo que proporciona un método rápido para introducir datos al cambiar los reactivos, cargar los grupos objetivo de control de ProCyte Dx y cargar intervalos aceptables para el control de calidad. No es necesario un lector de código de barras para completar estos pasos, pero facilita y agiliza el proceso de entrada de datos.

**Nota:** También se puede usar el lector de código de barras para introducir información del paciente (desde un código de barras) en la pantalla Identify Patient (Identificación de paciente).

### Estado del analizador

El indicador de diodo emisor de luz (LED) en el panel frontal del analizador ProCyte Dx indica su estado.

**Nota:** También puede ver el estado del analizador mediante su icono en la pantalla de inicio de IDEXX VetLab Station.

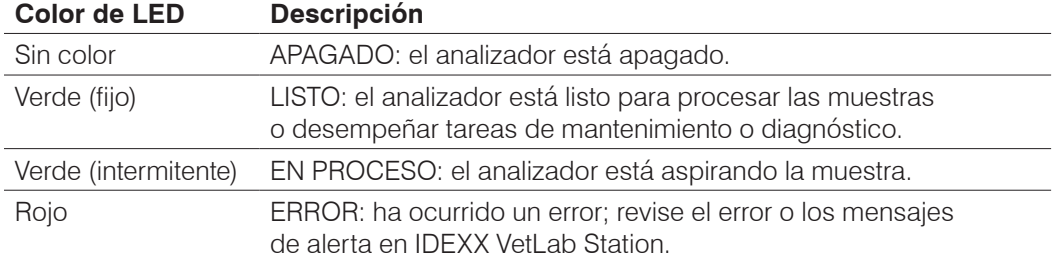

### Encender o apagar el analizador

Se recomienda apagar el analizador, la IPU y el IDEXX VetLab Station una vez por semana.

#### Para encender el analizador

- 1. Asegúrese de que el ordenador IDEXX VetLab Station esté encendido y que el monitor táctil muestre la pantalla de inicio. Si es necesario, pulse **Home** (Inicio) en la esquina superior izquierda de la pantalla para acceder a la pantalla de inicio. El icono de ProCyte Dx se muestra como Fuera de línea (negro).
- 2. Encienda la IPU pulsando el botón de encendido situado en la parte delantera del ordenador de la IPU.
- 3. Cuando el estado del icono de ProCyte Dx en la pantalla de inicio cambie de Fuera de línea (negro) a Ocupado (amarillo), encienda el analizador IDEXX ProCyte Dx con el interruptor ubicado en el lado derecho del analizador. ProCyte Dx desempeña una variedad de procedimientos de autocontrol (si uno de ellos falla, aparecerá un mensaje de alerta en la pantalla de inicio del IDEXX VetLab Station). Este proceso dura aproximadamente 8 minutos.
- 4. Si el procedimiento de autocontrol funciona, el estado del icono de ProCyte Dx en la pantalla de inicio cambia a Listo (verde) y el LED en el analizador ProCyte Dx pasa a estar verde (fijo).

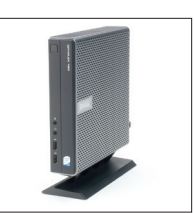

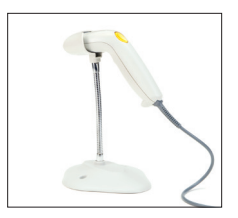

#### Para apagar el analizador

- 1. Pulse **Instruments** (Equipos) en la pantalla de inicio del IDEXX VetLab Station.
- 2. Pulse la pestaña **ProCyte Dx**.
- 3. Pulse **Turn Off ProCyte Dx** (Apagar ProCyte Dx). Se muestra el cuadro de diálogo Turn Off ProCyte Dx (Apagar ProCyte Dx).
- 4. Pulse **OK** (Aceptar). La IPU se apaga automáticamente.
- 5. Cuando se completa el procedimiento de modo de espera y suena la alarma del analizador, apáguela con el interruptor ubicado en el lado derecho del analizador.
- 6. Pulse **Shut Down** (Apagar) en la pantalla de inicio del IDEXX VetLab Station para apagarlo.

### Abrir o cerrar el cajón de muestras

Presione el botón **Open/Close** (Abrir/Cerrar) del analizador para abrir o cerrar el cajón de muestras.

### Modo de espera

Cuando ProCyte Dx está inactivo durante 11 horas y 45 minutos, el analizador pasa a estar en modo de espera. El analizador también pasa a estar en modo de espera a diario en el horario que defina el usuario (19:00 h de forma predeterminada).

#### Para reiniciar el analizador

Pulse **Exit Standby** (Salir del modo de espera). Salir del modo de espera tarda unos 8 minutos.

**Importante:** Al reiniciarse, el analizador realizará un chequeo.

Puede personalizar cuándo desea que el analizador pase a estar en modo de espera. Para obtener más información, consulte "Ejecución del procedimiento de modo de espera diario" en la página 37.

### Ver información sobre el estado del analizador

La pantalla Instruments (Equipos) de ProCyte Dx muestra la versión de software actual del analizador, el número de serie y el número de serie de la IPU. También muestra procedimientos y recordatorios relevantes para el analizador.

- 1. Pulse **Instruments** (Equipos) en la pantalla de inicio del IDEXX VetLab Station.
- 2. Pulse la pestaña **ProCyte Dx**. En el lado izquierdo de la pantalla, aparece la información sobre el estado del analizador.

### Parámetros de análisis

El analizador ProCyte Dx proporciona resultados para los siguientes parámetros† :

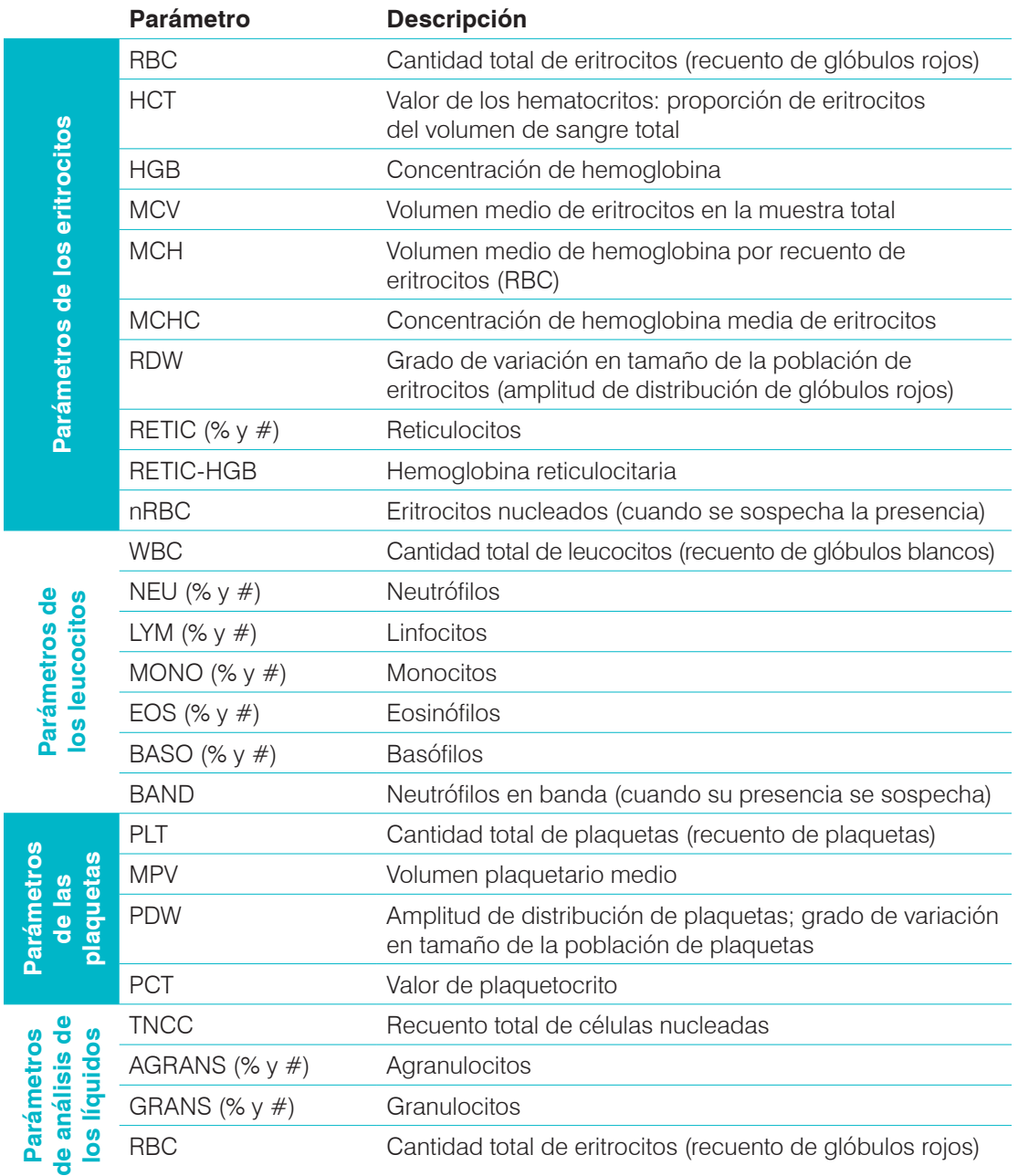

† La cantidad de parámetros analizados puede variar en función de la especie (p. ej., los reticulocitos no se analizan en las especies equinas).

### Especies compatibles

El analizador ProCyte Dx puede analizar la sangre de las siguientes especies:

- Caninos • Felinos
- Equinos
- Jerbos
- **Bovinos** • Delfines
	-
- Conejillos de Indias

• Hurones

- Cerdos enanos
- **Camellos** • Cabras
- Otros<sup>#</sup>
- 
- **Ovejas**

• Alpacas • Conejos

- Llamas
	- Hámsteres
	- Cerdos

‡ La especie "Otros" se incorporó con fines de investigación. Los algoritmos para "Otros" se basan en los caninos y, por lo tanto, no son válidos para otras especies animales. El algoritmo de los caninos incorpora el tamaño celular conocido, el patrón de dispersión y las distribuciones únicas personalizadas para esa especie. Este modo puede ser utilizado por profesionales experimentados con conocimiento sobre gráficas de puntos de hematología, que pueden realizar actualizaciones visuales del patrón que muestra la gráfica de puntos.

### Resumen

Antes de utilizar el analizador ProCyte Dx cada día:

- Compruebe los niveles de reactivo en la pantalla Instruments (Equipos) de ProCyte Dx a fin de asegurarse de que haya una cantidad suficiente de reactivo para el número de muestras que se van a analizar ese día (para obtener más información, consulte "Ver información sobre el reactivo o el colorante" en la página 27).
- Compruebe los tubos y los cables conectados al analizador. Asegúrese de que el tubo no esté doblado y que el cable de alimentación esté bien conectado a la toma de corriente.

### Cambio del adaptador de tubo

Antes de empezar a recoger la muestra de un paciente y procesarla en el analizador ProCyte Dx, asegúrese de tener el adaptador de tubo correcto cargado en el cajón de muestras del analizador. El analizador ProCyte Dx cuenta con tres adaptadores de tubos de muestra para que pueda utilizar varios tamaños de tubos, si es necesario.

El analizador ProCyte Dx puede analizar la mayoría de los tubos de muestra de sangre EDTA. Existen numerosos fabricantes de tubos de hematología estándar (13 mm x 75 mm). Le recomendamos que solo utilice tubos de una fuente fiable y de confianza. Si tiene alguna duda sobre la selección de tubos EDTA, IDEXX recomienda y apoya el uso de tubos EDTA BD estándar de 2 ml y de tubos IDEXX VetCollect\*.

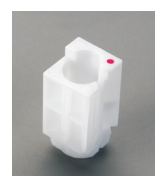

#### Adaptador regular

Utilice tubos estándar de 13 mm x 75 mm de diámetro (como los tubos IDEXX VetCollect y los tubos BD Vacutainer\* de 13 mm x 75 mm [2,0 ml] con cierre Hemoguard\*)

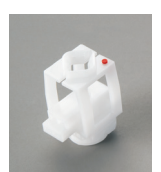

#### Microadaptador

Utilice microtubos de los siguientes tamaños: 10,25 mm x 50 mm; 10,25 mm x 64 mm; o 1,3 ml (como los tubos Sarstedt de 1,3 ml) **Importante:** Quite el tapón del tubo antes del análisis.

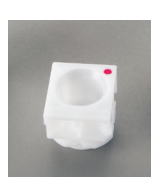

#### Adaptador de CC

Utilice el adaptador con las muestras de sangre de control de calidad *e-*CHECK\* (XS).

#### Para instalar el adaptador de tubo

- 1. Si el cajón de muestras no está abierto, presione el botón **Open/Close (Abrir/Cerrar)** del analizador ProCyte Dx para abrirlo.
- 2. Seleccione el adaptador del tubo de muestra apropiado para el tubo que está utilizando.
- 3. Coloque el adaptador del tubo de muestra en la zona de posición de la muestra del cajón de muestras.

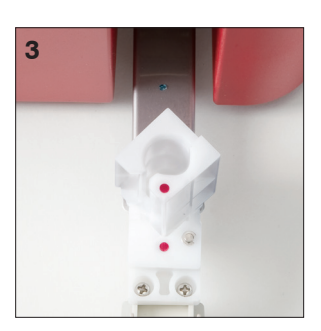

- 4. Alinee la marca roja del adaptador con la marca roja del cajón.
- 5. Gire el adaptador hacia la derecha hasta escuchar un clic (aproximadamente 45º) para asegurarse de que el adaptador esté bien instalado.

**Nota:** Si está utilizando un microtubo, debe quitar el tapón antes de comenzar el proceso de análisis de la muestra.

#### Para quitar el adaptador de tubo

- 1. Si el cajón de muestras no está abierto, presione el botón **Open/Close (Abrir/Cerrar)** del analizador ProCyte Dx para abrirlo.
- 2. Gire el adaptador del tubo de muestra hacia la izquierda (45°) hasta que la marca roja del adaptador y la marca roja de la zona de posición de la muestra del cajón estén alineadas.
- 3. Levante el adaptador de tubo para quitarlo.

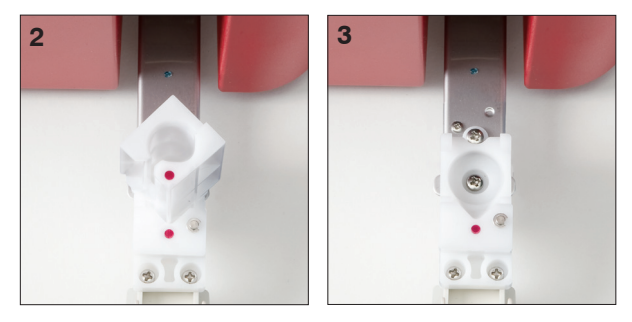

### Análisis de muestras

El analizador ProCyte Dx produce un análisis de hemograma completo (CBC, *Complete Blood Count*) para cada muestra de sangre que procesa de un paciente. Existen cuatro procesos de trabajo diferentes que se pueden utilizar para analizar una muestra en el analizador ProCyte Dx:

- **Botón Sample Button (Analizar muestra):** utilice este proceso de trabajo si no tiene un sistema de gestión de la clínica conectado a IDEXX VetLab\* Station a través de la tecnología IDEXX SmartLink\* o IDEXX InterLink\*.
- **Lista Pendientes** o **Lista Censo:** utilice uno de estos procesos de trabajo si tiene un sistema de gestión de la clínica conectado a IDEXX VetLab Station a través de la tecnología IDEXX SmartLink o IDEXX InterLink. Con este proceso de trabajo, ahorrará tiempo porque no tendrá que introducir la información del cliente y del paciente en IDEXX VetLab Station, dado que ya se ha introducido en su sistema de gestión de la clínica.
- Icono **Ready to Run (Listo para analizar):** utilice este proceso de trabajo si ha iniciado el análisis de la muestra mediante uno de los otros procesos de trabajo, pero el analizador estaba ocupado en ese momento y la muestra no pudo analizarse de inmediato.

Para obtener más información sobre los procesos de trabajo, consulte la *Guía del usuario de IDEXX VetLab Station*.

#### Para analizar una muestra con el botón Analyze Sample (Analizar muestra)

- 1. En la pantalla de inicio de IDEXX VetLab Station, pulse **Analyze Sample (Analizar muestra)**.
- 2. Introduzca la información del cliente y del paciente (los campos obligatorios se señalan con un asterisco) y pulse **Next (Siguiente)**.
- 3. En la pantalla Select Instruments (Seleccionar equipos), elija la opción **Reason for Testing (Motivo de la prueba)**.

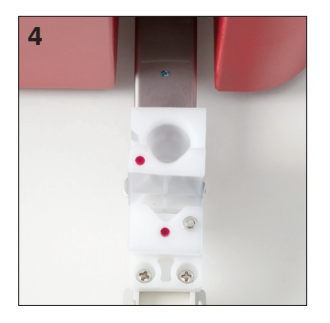

- 4. Pulse el icono del analizador **ProCyte Dx** para seleccionarlo y añadirlo a la lista de trabajos de análisis actuales.
- 5. Pulse **Run (Analizar)**. La información del paciente se envía al analizador ProCyte Dx. Aparecerá un cuadro de diálogo con información sobre el paciente seleccionado e instrucciones para procesar la muestra en el analizador.
- 6. Lea las instrucciones y pulse **OK (Aceptar)**. El icono de ProCyte Dx ahora aparecerá en la zona de estado del trabajo específico del paciente (en la pantalla de inicio de IDEXX VetLab Station) con el estado En proceso.
- 7. En el analizador ProCyte Dx, asegúrese de que el cajón de muestras esté abierto. Si es necesario, presione el botón **Open/Close (Abrir/Cerrar)** del analizador para abrir el cajón de muestras.
- 8. Asegúrese de que el adaptador de tubo adecuado esté en la zona de posición de la muestra del cajón de muestras.
- 9. Prepare la muestra. **Invierta con cuidado la muestra 10 veces** para garantizar una mezcla correcta.
- 10. Coloque la muestra en el adaptador de tubo de inmediato.

**Importante:** Si está utilizando un microtubo, quite el tapón antes de colocar el tubo en el adaptador de tubo.

11. Presione el botón **Start (Inicio)** en el analizador. El cajón de muestras se cierra automáticamente y el analizador comienza a procesar la muestra.

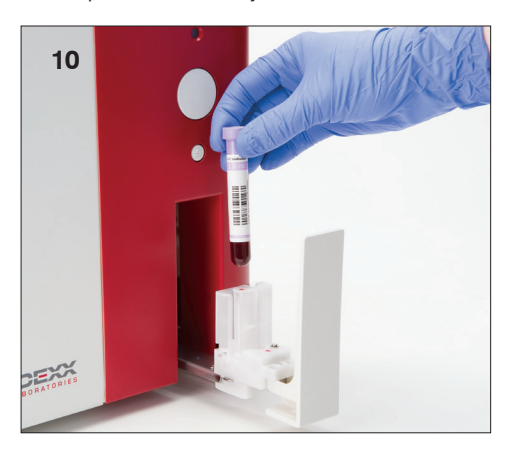

#### Para analizar una muestra con la lista Pendientes

- 1. En la pantalla de inicio de IDEXX VetLab Station, pulse el nombre de un paciente en la lista Pendientes y, a continuación, pulse **Run (Analizar)** (debajo de la lista Pendientes).
- 2. En la pantalla Select Instruments (Seleccionar equipos), elija la opción **Reason for Testing (Motivo de la prueba)**.
- 3. Pulse el icono del analizador **ProCyte Dx** (con el estado Listo) para seleccionarlo y añadirlo a la lista de trabajos de análisis actuales.
- 4. Pulse **Run (Analizar)**. La información del paciente se envía al analizador ProCyte Dx. Aparecerá un cuadro de diálogo con información sobre el paciente seleccionado e instrucciones para procesar la muestra en el analizador.
- 5. Lea las instrucciones y pulse **OK (Aceptar)**.
- 6. En el analizador ProCyte Dx, asegúrese de que el cajón de muestras esté abierto. Si es necesario, presione el botón **Open/Close (Abrir/Cerrar)** para abrir el cajón de muestras.
- 7. Asegúrese de que el adaptador de tubo adecuado esté en la zona de posición de la muestra del cajón de muestras.
- 8. Prepare la muestra. **Invierta con cuidado la muestra 10 veces** para garantizar una mezcla correcta.
- 9. Coloque la muestra en el adaptador de tubo de inmediato.

**Importante:** Si está utilizando un microtubo, quite el tapón antes de colocar el tubo en el adaptador de tubo.

10. Presione el botón **Start (Inicio)** en el analizador. El cajón de muestras se cierra automáticamente y el analizador comienza a procesar la muestra.

#### Para analizar una muestra con la lista Censo

- 1. En la pantalla de inicio de IDEXX VetLab Station, pulse el nombre de un paciente en la lista Censo y, a continuación, pulse **Run (Analizar)** (debajo de la lista Censo).
- 2. En la pantalla Select Instruments (Seleccionar equipos), elija la opción **Reason for Testing (Motivo de la prueba)**.
- 3. Pulse el icono del analizador **ProCyte Dx** (con el estado Listo) para seleccionarlo y añadirlo a la lista de trabajos de análisis actuales.
- 4. Pulse **Run (Analizar)**. La información del paciente se envía al analizador ProCyte Dx. Aparecerá un cuadro de diálogo con información sobre el paciente seleccionado e instrucciones para procesar la muestra en el analizador.
- 5. Lea las instrucciones y pulse **OK (Aceptar)**. El icono de ProCyte Dx ahora aparecerá en la zona de estado del trabajo específico del paciente (en la pantalla de inicio de IDEXX VetLab Station) con el estado En proceso.
- 6. En el analizador ProCyte Dx, asegúrese de que el cajón de muestras esté abierto. Si es necesario, presione el botón **Open/Close (Abrir/Cerrar)** del analizador para abrir el cajón de muestras.
- 7. Asegúrese de que el adaptador de tubo adecuado esté en la zona de posición de la muestra del cajón de muestras.
- 8. Prepare la muestra. **Invierta con cuidado la muestra 10 veces** para garantizar una mezcla correcta.
- 9. Coloque la muestra en el adaptador de tubo de inmediato.

**Importante:** Si está utilizando un microtubo, quite el tapón antes de colocar el tubo en el adaptador de tubo.

10. Presione el botón **Start (Inicio)** en el analizador. El cajón de muestras se cierra automáticamente y el analizador comienza a procesar la muestra.

#### Para analizar una muestra con el icono Listo para analizar

**Nota:** Para utilizar este proceso de trabajo, el icono de ProCyte Dx debe aparecer en la zona de estado del trabajo específico del paciente (en la pantalla de inicio de IDEXX VetLab Station) con el estado Listo para analizar.

- 1. En la pantalla de inicio de IDEXX VetLab Station, pulse el icono Ready to Run (Listo para analizar) de **ProCyte Dx** en la zona de estado del trabajo específico del paciente.
- 2. Aparecerá un cuadro de diálogo con información sobre el paciente seleccionado y opciones para iniciar o cancelar el análisis de la muestra.
- 3. Pulse **Start Run (Iniciar análisis)** para enviar la información del paciente al analizador seleccionado.
- 4. Aparecerá un segundo cuadro de diálogo con información sobre el paciente seleccionado e instrucciones para procesar la muestra en el analizador.
- 5. Lea las instrucciones y pulse **OK (Aceptar)**. El icono de ProCyte Dx ahora aparecerá en la zona de estado del trabajo específico del paciente (en la pantalla de inicio de IDEXX VetLab Station) con el estado En proceso.
- 6. En el analizador ProCyte Dx, asegúrese de que el cajón de muestras esté abierto. Si es necesario, presione el botón **Open/Close (Abrir/Cerrar)** del analizador para abrir el cajón de muestras.
- 7. Asegúrese de que el adaptador de tubo adecuado esté en la zona de posición de la muestra del cajón de muestras.
- 8. Prepare la muestra. **Invierta con cuidado la muestra 10 veces** para garantizar una mezcla correcta.
- 9. Coloque la muestra en el adaptador de tubo de inmediato.

**Importante:** Si está utilizando un microtubo, quite el tapón antes de colocar el tubo en el adaptador de tubo.

10. Presione el botón **Start (Inicio)** en el analizador. El cajón de muestras se cierra automáticamente y el analizador comienza a procesar la muestra.

### Cancelación de un análisis enviado al analizador pero sin analizar

- 1. En la pantalla de inicio, en una zona de estado de trabajo de un paciente específico, pulse **Ready to Run (Listo para analizar)** o **Busy (Ocupado)** en el icono ProCyte Dx. Aparecerá un cuadro de diálogo con información sobre el paciente seleccionado y el analizador.
- 2. Pulse **Cancel Run (Cancelar análisis)** para cancelar el análisis de muestras programado para dicho paciente. El icono de ProCyte Dx se elimina de la zona de estado del trabajo.

**Nota:** Un análisis de muestra en proceso no se puede cancelar.

### Visualización de los resultados del análisis

- 1. En IDEXX VetLab Station, seleccione al paciente cuyos resultados desee ver. A continuación, realice uno de los siguientes pasos en la pantalla de inicio:
	- Pulse el nombre del paciente en la lista Resultados recientes y, luego, pulse **View (Ver)**.
	- Pulse el botón **Records (Archivos)**, pulse el nombre del paciente y, luego, pulse **View Records (Ver archivos)**.
- 2. En la sección de archivos: Seleccione la pantalla de resultados, pulse el conjunto de resultados que desea ver y, luego, pulse **View Results (Ver resultados)**.
- 3. En la sección de archivos: En la pantalla de resultados de los análisis, pulse la pestaña **ProCyte Dx** para ver los resultados de los análisis del analizador para el paciente seleccionado.

### Impresión de resultados del análisis

Los resultados del analizador se transfieren automáticamente a IDEXX VetLab Station y se guardan en el archivo del paciente en cuestión. El informe de resultados de diagnóstico es un informe completo de los resultados de todos los análisis especificados en una solicitud de laboratorio para dicho paciente en un día específico.

Los resultados de los análisis de los pacientes se pueden imprimir automáticamente cada vez que se transfiere un conjunto de resultados, o bien pueden imprimirse manualmente cuando se considere necesario. Para obtener más información, consulte la *Guía del usuario de IDEXX VetLab Station*.

#### Respuesta ante una alerta

Si se produce un problema en el analizador, aparecerá un mensaje de alerta en la parte superior derecha de la barra de título de IDEXX VetLab Station. Si se encuentra en la pantalla de inicio, también aparecerá el icono del analizador afectado para indicar un estado de alerta.

#### Para ver una alerta desde la pantalla de inicio

Pulse el icono del analizador o el mensaje de alerta de la barra de título para ver el mensaje de alerta. Siga las instrucciones que figuran en el mensaje de alerta.

#### Para ver una alerta desde cualquier pantalla de IDEXX VetLab Station

Pulse el mensaje de alerta de la barra de título.

### Personalización de los ajustes

Puede personalizar algunos parámetros del analizador ProCyte Dx con el botón ProCyte Dx Settings (Ajustes de ProCyte Dx) en la pantalla Instruments (Equipos) de ProCyte Dx. Por ejemplo, puede desactivar la impresión de gráficas de puntos con los resultados de un paciente, o bien puede personalizar el tiempo que el analizador se pone en espera cada día.

#### Visualización e impresión de las gráficas de puntos de los resultados del paciente

- 1. Pulse **Instruments (Equipos)** en la pantalla de inicio de IDEXX VetLab Station.
- 2. Pulse la pestaña **ProCyte Dx**.
- 3. Pulse **ProCyte Dx Settings (Ajustes de ProCyte Dx)**.
- 4. Seleccione la casilla **Display and print ProCyte Dx dot plot charts with patient results (Mostrar e imprimir las gráficas de puntos de ProCyte Dx con los resultados del paciente)**.
- 5. Pulse **OK (Aceptar)**.

#### Personalización del tiempo del modo de espera

De forma predeterminada, el analizador ProCyte Dx establecerá el modo de espera a las 19:00 h todos los días. Si desea cambiar el horario predeterminado del modo de espera, siga estas instrucciones:

- 1. Pulse **Instruments (Equipos)** en la pantalla de inicio de IDEXX VetLab Station.
- 2. Pulse la pestaña **ProCyte Dx**.
- 3. Pulse **ProCyte Dx Settings (Ajustes de ProCyte Dx)**.
- 4. En el grupo de casillas Standby Mode (Modo de espera), pulse las flechas arriba y abajo de la hora o del minuto para modificar el horario según sea necesario.
- 5. Pulse **a. m.** o **p. m.**
- 6. Pulse **OK (Aceptar)** para guardar los cambios.

### Resumen

El analizador ProCyte Dx\* utiliza paquetes completos de reactivos y colorantes para procesar las muestras de los pacientes. En este apartado, se describe el contenido de cada kit de reactivos y envase de colorantes, así como la forma de usarlos correctamente en el analizador ProCyte Dx.

Los reactivos y colorantes del analizador ProCyte Dx solo son aptos para uso veterinario.

**Importante:** Los kits de reactivos y envases de colorantes deben mantenerse a temperatura ambiente (de 15 °C a 30 °C/de 59 °F a 86 °F) cuando se conectan al analizador. Los kits y envases que no están conectados deben almacenarse a una temperatura entre 2 °C y 30 °C (36 °F y 86 °F).

#### Kit de reactivos IDEXX ProCyte Dx\*

El kit de reactivos IDEXX ProCyte Dx contiene tres botellas de reactivos (reactivo de lisis, diluyente para reticulocitos y reactivo HGB), diluyente del sistema y un recipiente de residuos. El kit de reactivos se conecta al analizador mediante Quick-Connect Top.

Dentro del kit de reactivos, la bandeja de reactivos está codificada por color y número para indicar la colocación de cada reactivo, el diluyente del sistema y el recipiente de residuos. Más adelante en este apartado, se pueden encontrar las instrucciones para cambiar un kit de reactivos.

**Importante:** Para garantizar la seguridad del cliente y el rendimiento óptimo del sistema, IDEXX recomienda que todos los kits de reactivos se coloquen al lado o debajo del analizador. Los kits de reactivos no se deben colocar sobre el analizador.

#### Quick-Connect Top

Quick-Connect Top se diseñó para que el proceso de cambiar reactivos sea simple y eficiente. La parte superior tiene cinco sondas, diseñadas para adaptarse a las botellas y los recipientes en el kit de reactivos. Quick-Connect Top se reutiliza cada vez que cambia el kit de reactivos.

#### Envase de colorantes IDEXX ProCyte Dx\*

El envase de colorantes IDEXX ProCyte Dx consta de una bolsa de colorante para leucocitos y una de colorante para reticulocitos que se combinan. Más adelante en este apartado, se pueden encontrar las instrucciones para cambiar un envase de colorantes.

### Conectar un kit de reactivos al analizador

Unidos a las sondas en Quick-Connect Top se encuentran los tubos que se conectan a los puertos de desconexión rápida de la parte posterior del analizador. Cada tubo cuenta con una etiqueta con un color que corresponde a los puertos de desconexión rápida de color. Asegúrese de conectar el tubo correcto al puerto de desconexión rápida adecuado.

### Cambiar un kit de reactivo o envase de colorantes

Cuando el kit de reactivos o envase de colorantes está vacío o vencido, se muestra una alerta. Cuando el kit de reactivos o envase de colorantes está casi vacío o cerca de la fecha de caducidad, puede decidir cambiarlo de inmediato o recibir un recordatorio para hacerlo luego.

**Nota:** Antes de manipular los reactivos o colorantes, asegúrese de revisar sus advertencias y precauciones. Para obtener más información, consulte las descripciones de los reactivos y colorantes en las páginas 28 a 31.

**Importante:** Los procedimientos de eliminación deben cumplir con la legislación local aplicable sobre eliminación de residuos.

#### Para cambiar el kit de reactivos en respuesta a una alerta

- 1. Pulse **Change Reagent** (Cambiar reactivos) en el mensaje de alerta.
- 2. Si tiene un lector de código de barras, escanee el código de barras del kit de reactivos nuevo. Si no tiene un lector, escriba el código de barras en el cuadro de texto Enter a Reagent Code (Escribir el código del reactivo).
- 3. Abra la parte superior del kit de reactivos nuevo y colóquelo junto al kit que desea reemplazar.
- 4. Destape las tres botellas, el diluyente del sistema y el recipiente de residuos del kit de reactivos nuevo. Deje los tapones a un lado. Si el anillo de plástico que rodea la parte superior del diluyente del sistema o el recipiente de residuos yace debajo de la bandeja de cartón, levántelos con cuidado para que el anillo repose en la bandeja.

**Importante:** No altere el orden de las tres botellas de reactivos.

- 5. Quite Quick-Connect Top del kit de reactivos anterior y ubíquelo en el kit de reactivos nuevo. Asegúrese de que las sondas estén insertadas en las tres botellas de reactivos, el diluyente del sistema y el recipiente de residuos.
- 6. Verifique que Quick-Connect Top esté colocado de forma segura en el kit de reactivos y pulse **Start Prime** (Iniciar cebado).

**Importante:** Es fundamental que Quick-Connect Top esté colocado de forma segura en el kit de reactivos al cebar los reactivos.

7. Quite con cuidado cada botella de reactivos del kit de reactivos anterior y elimine el contenido de estas de acuerdo con la legislación local aplicable sobre eliminación de residuos. Se añadieron más reactivos a las botellas para garantizar que el analizador no se quede sin reactivo y aspire aire.

**Importante:** NO vierta el líquido restante del kit anterior en el kit nuevo. Verter el líquido restante en el nuevo kit obliga al analizador a utilizar más reactivo para el cebado y puede poner en riesgo la calidad del reactivo.

**Nota:** Póngase en contacto con el Servicio Técnico de IDEXX para recibir una copia de la información de MSDS.

8. Coloque los tapones de las botellas del kit de reactivos nuevo en las botellas del kit de reactivos anterior.

#### Para cambiar el kit de reactivos (sin una alerta)

- 1. Pulse **Instruments** (Equipos) en la pantalla de inicio del IDEXX VetLab Station.
- 2. Pulse la pestaña **ProCyte Dx**.
- 3. Pulse **Change Reagent** (Cambiar reactivos).
- 4. Si tiene un lector de código de barras, escanee el código de barras del kit de reactivos nuevo. Si no tiene un lector, escriba el código de barras en el cuadro de texto Enter a Reagent Code (Escribir el código del reactivo).

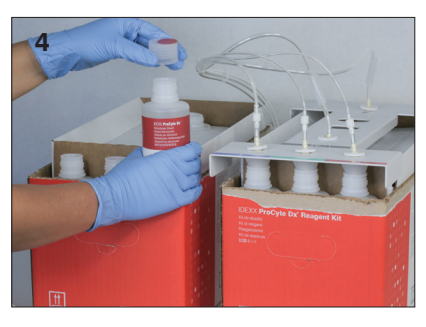

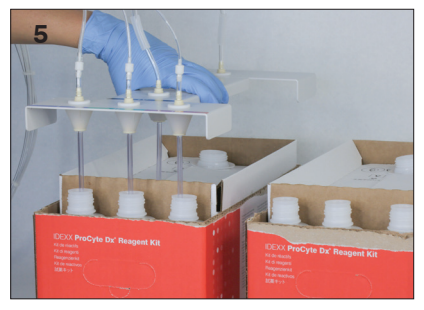

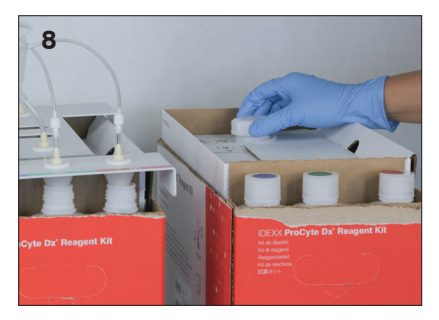

5. Abra el kit de reactivos nuevo y colóquelo junto al kit que desea reemplazar.

**Nota:** Para abrir el kit de reactivos nuevo, doble la cubierta superior sobre el lado opuesto de la caja así queda expuesta la bandeja de reactivos. La cubierta superior del kit de reactivos puede quitarse o asegurarse con facilidad mediante las aletas de cartón que se encuentran cerca de la parte inferior del lado opuesto de la caja.

6. Destape las tres botellas de reactivos, el diluyente del sistema y el recipiente de residuos del kit de reactivos nuevo. Deje los tapones a un lado. Si los tapones de la pieza interna del diluyente del sistema o el recipiente de residuos quedan dentro del kit, quítelos.

**Importante:** No altere el orden de las tres botellas de reactivos.

- 7. Quite Quick-Connect Top del kit de reactivos anterior y ubíquelo en el kit de reactivos nuevo. Asegúrese de que las sondas estén insertadas en las tres botellas de reactivos, el diluyente del sistema y el recipiente de residuos.
- 8. Verifique que Quick-Connect Top esté colocado de forma segura en el kit de reactivos y pulse **Start Prime** (Iniciar cebado).

**Importante:** Es fundamental que Quick-Connect Top esté colocado de forma segura en el kit de reactivos al cebar los reactivos.

9. Quite con cuidado cada botella de reactivos del kit de reactivos anterior y elimine el contenido de estas de acuerdo con la legislación local aplicable sobre eliminación de residuos. Se añadieron más reactivos a las botellas para garantizar que el analizador no se quede sin reactivo y aspire aire.

**Importante:** NO vierta el líquido restante del kit anterior en el kit nuevo. Verter el líquido restante en el nuevo kit obliga al analizador a utilizar más reactivo para el cebado y puede poner en riesgo la calidad del reactivo.

10. Coloque los tapones de las botellas del kit de reactivos nuevo en las botellas del kit de reactivos anterior.

#### Para cambiar el envase de colorantes en respuesta a una alerta

- 1. Pulse **Change Reagent** (Cambiar reactivos) en el mensaje de alerta.
- 2. Si tiene un lector de código de barras, escanee el código de barras del envase de colorantes nuevo. Si no tiene un lector, escriba el código de barras en el cuadro de texto Enter a Reagent Code (Escribir el código del reactivo).
- 3. Abra la tapa del compartimento de colorante y desenrosque el envase de colorantes vacío de los tapones/sondas.
- 4. Destape el envase de colorantes nuevo y deje los tapones a un lado.
- 5. Enrosque el envase de colorantes nuevo en los tapones del compartimento de colorante y asegúrese de que cada sonda esté en la bolsa correcta (los cables están etiquetados).
- 6. Coloque los tapones del envase de colorantes nuevo en el envase de colorantes vacío. Deseche el envase de colorantes de acuerdo con la legislación local aplicable sobre eliminación de residuos.
- 7. Coloque el envase de colorantes nuevo en el compartimento y asegúrese de que los cables estén frente al envase de colorantes dentro del compartimento. Luego, cierre la tapa.
- 8. Verifique que Quick-Connect Top esté colocado de forma segura en el kit de reactivos y pulse **Start Prime** (Iniciar cebado).

**Importante:** Es fundamental que Quick-Connect Top esté colocado de forma segura en el kit de reactivos al cebar los reactivos.

9. Pulse **OK** (Aceptar).

#### Para cambiar el envase de colorantes (sin una alerta)

- 1. Pulse **Instruments** (Equipos) en la pantalla de inicio del IDEXX VetLab Station.
- 2. Pulse la pestaña **ProCyte Dx**.
- 3. Pulse **Change Reagent** (Cambiar reactivos).
- 4. Si tiene un lector de código de barras, escanee el código de barras del kit de reactivos nuevo. Si no tiene un lector, escriba el código de barras en el cuadro de texto Enter a Reagent Code (Escribir el código del reactivo).
- 5. Abra la tapa del compartimento de colorante y desenrosque el envase de colorantes vacío de los tapones/sondas.
- 6. Destape el envase de colorantes nuevo y deje los tapones a un lado.
- 7. Enrosque el envase de colorantes nuevo en los tapones del compartimento de colorante y asegúrese de que cada sonda esté en la bolsa correcta (los cables están etiquetados).
- 8. Repita los pasos 5 a 7 para la otra bolsa de colorante.
- 9. Coloque los tapones del envase de colorantes nuevo en el envase de colorantes vacío. Deseche el envase de colorantes de acuerdo con la legislación local aplicable sobre eliminación de residuos.
- 10. Coloque el envase de colorantes nuevo en el compartimento y asegúrese de que los cables estén frente al envase de colorantes dentro del compartimento. Luego, cierre la tapa.
- 11. Verifique que Quick-Connect Top esté colocado de forma segura en el kit de reactivos y pulse **Start Prime** (Iniciar cebado).

**Importante:** Es fundamental que Quick-Connect Top esté colocado de forma segura en el kit de reactivos al cebar los reactivos.

12. Pulse **OK** (Aceptar).

### Ver información sobre el reactivo o el colorante

Desde la pantalla Instruments (Equipos) de ProCyte Dx, puede ver el estado de llenado y la fecha de caducidad del kit de reactivos y el envase de colorantes. También hay un registro disponible para ver la información actual e histórica del reactivo o el colorante.

#### Para ver el estado de llenado y la fecha de caducidad del reactivo o el colorante

- 1. Pulse **Instruments** (Equipos) en la pantalla de inicio del IDEXX VetLab Station.
- 2. Pulse la pestaña **ProCyte Dx**. En el centro de la pantalla, aparecen dos indicadores que muestran el estado de llenado del kit de reactivos y el envase de colorantes (la barra gris indica el nivel de llenado). Debajo de los indicadores, se muestran los días que quedan para llegar a la fecha de caducidad. Cuando el nivel de llenado es bajo o está vacío, el indicador y los días que faltan para llegar a la fecha de caducidad aparecen en color rojo.

#### Para ver el registro de reactivos

- 1. Pulse **Instruments** (Equipos) en la pantalla de inicio del IDEXX VetLab Station.
- 2. Pulse la pestaña **ProCyte Dx**.
- 3. Pulse **View Log** (Ver registro). El kit de reactivos y el envase de colorantes actuales aparecen en color negro. Los kits de reactivos y envases de colorantes históricos aparecen en color gris.
- 4. Pulse **Back** (Atrás) para volver a la pantalla Instruments (Equipos) de ProCyte Dx o pulse **Home** (Inicio) para volver a la pantalla de inicio del IDEXX VetLab Station.

### Componentes del kit de reactivos

Si se conserva cerrado, el kit de reactivos mantiene la estabilidad durante 12 meses desde la fecha de fabricación. Una vez abierto, el producto es estable durante 45 días o hasta la fecha de caducidad (lo que ocurra antes). Los kits de reactivos deben mantenerse a temperatura ambiente (de 15 °C a 30 °C/de 59 °F a 86 °F) cuando se conectan al analizador. Los kits que no están conectados deben almacenarse a una temperatura entre 2 °C y 30 °C (36 °F y 86 °F).

#### Diluyente del sistema

#### **Uso previsto**

Diluyente para uso en el analizador de hematología ProCyte Dx.

#### **Ingredientes activos**

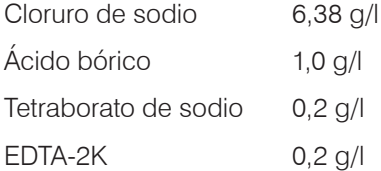

#### **Metodología**

El diluyente del sistema es un diluyente listo para usarse en análisis fotoeléctricos de sangre entera.

#### **Advertencias y precauciones**

No ingerir y evitar el contacto con la piel y los ojos. En caso de contacto, enjuagar con abundante agua de inmediato. Consultar con el médico en caso de ingesta o contacto con los ojos.

#### Reactivo de lisis

#### **Uso previsto**

Reactivo que se utiliza para lisar de forma selectiva los eritrocitos de una muestra y dejar los leucocitos para su análisis.

#### **Ingredientes activos**

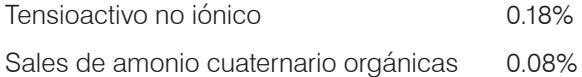

#### **Metodología**

El reactivo de lisis es un reactivo listo para usarse en el análisis de leucocitos mediante medición fotométrica.

#### **Advertencias y precauciones**

No ingerir y evitar el contacto con la piel y los ojos. En caso de contacto, enjuagar con abundante agua de inmediato. Consultar con el médico en caso de ingesta o contacto con los ojos.

#### Diluyente para reticulocitos

#### **Uso previsto**

Diluyente utilizado para determinar el recuento de reticulocitos y el porcentaje de reticulocitos en sangre.

#### **Ingredientes activos**

Tampón de tricina  $0.18\%$ 

#### **Metodología**

El diluyente de reticulocitos es un diluyente listo para usarse en el análisis de reticulocitos en sangre.

#### **Advertencias y precauciones**

Utilizar guantes y bata de laboratorio como protección. Evitar el contacto con la piel y los ojos. En caso de contacto con la piel, enjuagar con abundante agua de inmediato. En caso de contacto con los ojos, enjuagar con abundante agua de inmediato y consultar a un médico. Si se traga, inducir el vómito y consultar a un médico.

#### Reactivo HGB

#### **Uso previsto**

El reactivo HGB se utiliza para determinar la concentración de hemoglobina en la sangre.

#### **Ingredientes activos**

Laurilsulfato sódico 1,7 g/l

#### **Metodología**

El reactivo HGB es un reactivo transparente, sin azida ni cianuro y de baja toxicidad. La medición de hemoglobina mediante el reactivo HGB se basa en el método de laurilsulfato sódico desarrollado por Iwao Oshiro et al. (método de hemoglobina-SLS). En el método de hemoglobina-SLS, un tensioactivo no iónico, el laurilsulfato sódico (SLS) lisa la membrana de eritrocitos y libera hemoglobina. A continuación, el mismo reactivo de SLS se combina con la hemoglobina liberada para formar un hemicromo estable. Luego, la concentración de hemoglobina se cuantifica mediante una colorimetría con un fotómetro de filtro. El reactivo HGB lleva la ventaja sobre otros métodos sin cianuro porque es capaz de medir derivados de la hemoglobina, como deoxihemoglobina, oxihemoglobina, carboxihemoglobina y metahemoglobina.

#### **Advertencias y precauciones**

No ingerir. Evitar el contacto con la piel y los ojos. En caso de contacto con la piel, enjuagar el área con agua. Si los ojos se ven afectados, enjuagar con abundante agua y consultar a un médico. Si se ingiere, administrar una solución salina normal tibia hasta que el vómito sea transparente y consultar a un médico.

#### **Bibliografía**

Oshiro l, Takenata T, Maeda J. New method for hemoglobin determination by using sodium lauryl sulfate (SLS). *Clin Biochem.* 1982;15:83–88.

### Componentes del envase de colorantes

Si se conserva cerrado, el envase de colorantes mantiene la estabilidad durante 12 meses desde la fecha de fabricación. Una vez abierto e instalado en el equipo, es estable durante 180 días o hasta la fecha de caducidad (lo que ocurra antes). Los envases de colorantes deben mantenerse a temperatura ambiente (de 15 °C a 30 °C/de 59 °F a 86 °F) cuando se conectan al analizador. Los envases que no están conectados deben almacenarse a una temperatura entre 2 °C y 30 °C (36 °F y 86 °F).

#### Colorante para leucocitos

#### **Uso previsto**

El colorante para leucocitos se utiliza para teñir los leucocitos en las muestras de sangre diluidas y lisadas para determinar el recuento diferencial en cinco partes con el analizador de hematología ProCyte Dx.

#### **Ingredientes activos**

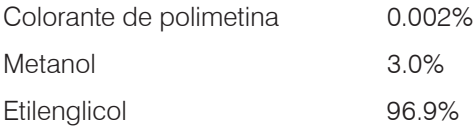

#### **Metodología**

Se introduce una cantidad de la muestra de sangre entera del espécimen en el analizador, en el que una parte se diluye automáticamente y es lisada por el reactivo de lisis. Luego, se añade el colorante para leucocitos y la dilución completa se mantiene a una temperatura constante durante un periodo definido para teñir las células nucleadas en la muestra. A continuación, se introduce la muestra teñida en el citómetro de flujo láser, en el que la luz dispersa de forma lateral y la emisión fluorescente lateral se miden y permiten la computación del recuento y porcentaje de neutrófilos (NEU), linfocitos (LYM), monocitos (MONO), eosinófilos (EOS) y basófilos (BASO).

#### **Advertencias y precauciones**

Utilizar guantes y bata de laboratorio como protección. Evitar el contacto con la piel y los ojos. En caso de contacto con la piel, enjuagar con abundante agua y jabón de inmediato. En caso de contacto con los ojos, enjuagar con abundante agua o solución salina normal de inmediato. Levantar ocasionalmente el párpado superior e inferior hasta que no quede colorante. Consultar a un médico. Si se traga, inducir el vómito y consultar a un médico. En caso de accidente o si se siente mal, consulte a un médico de inmediato.

#### Colorante para reticulocitos

#### **Uso previsto**

El colorante para reticulocitos se utiliza con la finalidad de teñir la población de reticulocitos en las células para así obtener el recuento y porcentaje de reticulocitos en la sangre con el analizador de hematología ProCyte Dx.

#### **Ingredientes activos**

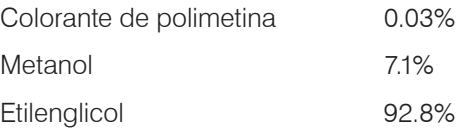

#### **Metodología**

Se introduce una cantidad de la muestra de sangre entera del espécimen, en el que una parte se diluye automáticamente con el diluyente para reticulocitos (del kit de reactivos IDEXX ProCyte Dx). Luego, se añade el colorante para reticulocitos y la dilución completa se mantiene a una temperatura constante durante un periodo definido para teñir los reticulocitos presentes en la muestra. A continuación, se introduce la muestra teñida en el citómetro de flujo láser, en el que la luz dispersa de forma frontal y la emisión fluorescente lateral se miden y permiten la computación del recuento de reticulocitos (RETIC) y el porcentaje de reticulocitos (%RETIC).

#### **Advertencias y precauciones**

Utilizar guantes y bata de laboratorio como protección. Evitar el contacto con la piel y los ojos. Puede producir irritación y decoloración de la piel. En caso de contacto con la piel, lavar el área afectada con agua y jabón. Los colorantes de polimetina pueden irritar o dañar el ojo. En caso de contacto con los ojos, enjuagar con abundante agua o solución salina normal de inmediato. Levantar ocasionalmente el párpado superior e inferior hasta que no quede colorante. Consultar a un médico. Si se traga, inducir el vómito y consultar a un médico. No respirar los vapores. En caso de accidente o si se siente mal, consulte a un médico de inmediato.

### Tipos de muestras compatibles

En el analizador ProCyte Dx, se pueden analizar las muestras de sangre entera, líquido abdominal, líquido torácico y líquido sinovial.

### Recogida de muestras para analizar en el ProCyte Dx

El analizador ProCyte Dx es compatible con una amplia variedad de tamaños de tubos de muestra de EDTA, pero se recomiendan los tubos IDEXX VetCollect\*. Como el volumen de muestra requerido varía en función del tipo de tubo, es importante sequir las directrices del fabricante con respecto al volumen de llenado para garantizar lo siguiente:

- El cociente EDTA/muestra adecuado.
- Que el tubo no esté demasiado lleno, lo que puede provocar coagulación o agregados plaquetarios.
- Que el tubo no esté lo suficientemente lleno, lo que puede llevar a cambios morfológicos, como la reducción de eritrocitos (crenación).

#### **IMPORTANTE:**

- Cuando se usan tubos de muestra de tamaño estándar (13 x 75 mm), el analizador necesita un mínimo de 500  $\mu$ l para aspirar la muestra.
- Cuando se usan tubos microtainer, el analizador necesita un mínimo de 200 µl para aspirar la muestra.
- Se recomienda que la muestra se analice en un plazo máximo de 4 horas después de la recogida.

#### Mejores prácticas de recogida y preparación de muestras

- **• No reciclar jeringas ni agujas:** las agujas desafiladas pueden dañar el vaso sanguíneo y causar la destrucción de células, hemólisis y activación plaquetaria, especialmente en el caso de los gatos.
- **• Escoger el vaso sanguíneo y el tamaño de aguja adecuados:** se debe usar un vaso sanguíneo que permita recoger suficiente sangre en el tubo o la jeringa elegida. El tamaño de la aguja debe ser el adecuado para la especie animal en cuestión.
- **• Extraer la sangre poco a poco:** si se sobrepasa el flujo normal de la sangre, el vaso sanguíneo puede colapsar, lo que puede causar hemólisis y dolor al animal.
- **• Mezclar la muestra con EDTA tan pronto como sea posible:** cuando se usa una jeringa y una aguja, se debe extraer la aguja de la jeringa antes de vaciar la sangre. Luego se retira el tapón del tubo y se llena el tubo hasta el nivel debido.

**IMPORTANTE:** Hay que volver a colocar el tapón en el tubo y mezclar inmediatamente la muestra con el EDTA realizando, con cuidado, un mínimo de 10 inversiones.

- **• Asegurarse de que el cociente muestra/EDTA es adecuado:** se debe llenar el tubo hasta el nivel requerido para realizar una mezcla adecuada con el EDTA. Si el tubo está demasiado lleno, puede producirse coagulación o agregados plaquetarios, mientras que si el tubo no está lo suficientemente lleno, se pueden producir cambios morfológicos, como la contracción de los eritrocitos (crenación). Consulte los volúmenes de llenado adecuados en el folleto del fabricante.
- **• Analizar la muestra tan pronto como sea posible:** para optimizar los resultados, se recomienda preparar y analizar la muestra en un plazo de 4 horas. Incluso si se mantienen refrigeradas, las muestras de sangre perderán viabilidad a partir de las 4 horas. Cuando las muestras están refrigeradas, deben dejarse a temperatura ambiente durante 15 minutos antes de su uso.
- **• Desechar las muestras demasiado hemolizadas:** si la hemólisis es causada por una recogida inadecuada de la muestra, debe desechar la muestra y proceder a una nueva extracción. Si la hemólisis es persistente, esta puede deberse a un estado patológico.
- **• Desechar las muestras con coágulos y extraer nuevas muestras:** la presencia de coágulos invalida cualquier resultado obtenido.

### Resumen

El objetivo del control de calidad (CC) es supervisar el rendimiento del analizador de hematología ProCyte Dx\* a lo largo del tiempo. El CC también garantiza la fiabilidad del analizador y el sistema de reactivos. El control de calidad se debe realizar de forma mensual. Es posible que sea necesario realizar el control de calidad para solucionar problemas.

### Materiales del control de calidad

*e*-CHECK\* (XS) es el material de control de calidad que se utiliza para supervisar el rendimiento del analizador ProCyte Dx. No use otros materiales de control de calidad en el analizador.

El control *e*CHECK (XS) es una matriz de sangre entera estabilizada que se diseñó para controlar el proceso estadístico del analizador ProCyte Dx. Este producto está diseñado para uso veterinario por parte de profesionales de laboratorio o personal con capacitación adecuada.

*e*-CHECK (XS) se puede utilizar hasta la fecha de caducidad que aparece en el envase del producto.

### Añadir un lote de control de calidad

- 1. Pulse **Instruments** (Equipos) en la pantalla de inicio del IDEXX VetLab Station.
- 2. Pulse la pestaña **ProCyte Dx**.
- 3. Pulse **Quality Control** (Control de calidad).
- 4. Pulse **Add QC Lot** (Añadir lote de CC).
- 5. Si tiene un lector de código de barras, escanee el código de barras en el folleto de *e*-CHECK (XS). Si no tiene un lector, escriba el código de barras en el cuadro de texto Enter a Quality Control Bar Code (Escribir el código de barras del control de calidad). Luego, pulse **Next** (Siguiente).
- 6. Repita el paso 5 para los seis códigos de barras. Después de escribir cada código de barras, estos aparecen en las casillas Quality Control Bar Codes (Códigos de barras del control de calidad). Cuando se introduce correctamente un código de barras, aparece una marca de verificación de color verde a la izquierda del código de barras. Cuando el código de barras se considera no válido (porque no existe o caducó), aparece una X de color rojo a la izquierda del código de barras y es posible que se muestre un mensaje de error.
- 7. Pulse **Next** (Siguiente). Ahora el lote de CC aparece en la pantalla de control de calidad.

### Ejecución del control de calidad

Este procedimiento se debe realizar de forma mensual para garantizar el rendimiento óptimo del analizador.

- 1. Pulse **Instruments** (Equipos) en la pantalla de inicio del IDEXX VetLab Station.
- 2. Pulse la pestaña **ProCyte Dx**.
- 3. Pulse **Quality Control** (Control de calidad).

4. Seleccione el lote de control de calidad para ProCyte Dx que desea usar y pulse **Run QC** (Ejecutar control de calidad). Se abre el cajón de muestras de ProCyte Dx.

**Nota:** Si no hay lotes de CC válidos disponibles, añada un lote de control de calidad nuevo (si necesita instrucciones detalladas, consulte "Añadir un lote de control de calidad" arriba).

5. Deje el vial de *e*-CHECK (XS) a temperatura ambiente (de 18 °C a 25 °C [de 64 °F a 77 °F]) durante al menos 15 minutos. No permita que el vial exceda la temperatura ambiente.

**Nota:** No caliente el vial con la mano.

6. Verifique que el tapón esté asegurado e invierta con cuidado el vial de *e*-CHECK (XS) hasta que las células del fondo del vial estén completamente en suspensión.

**Nota:** Invertir de forma ocasional el vial durante el proceso de calentamiento disminuirá el tiempo que toma este paso.

- 7. Asegúrese de que el adaptador para CC esté listo en el cajón de muestras.
- 8. Coloque el vial de *e*-CHECK (XS) en el adaptador de tubo de inmediato.
- 9. Pulse **OK** (Aceptar). Se muestra la pantalla de inicio del IDEXX VetLab Station.
- 10. Presione el botón **Start** (Inicio) en el analizador.
- 11. Devuelva el vial de *e*-CHECK (XS) al refrigerador.

**Nota:** *e*-CHECK (XS) permanece estable durante 14 días después de que el tapón se haya perforado.

### Ver e imprimir los resultados del control de calidad

- 1. En el IDEXX VetLab Station, seleccione el análisis de CC que desea ver. Realice uno de los siguientes pasos en la pantalla de inicio:
	- Pulse la información del lote de CC en la lista de resultados recientes y luego pulse **View** (Ver).
	- Pulse el botón **Records** (Archivos), pulse la información del lote de CC y luego pulse **View Records** (Ver archivos).
- 2. Cuando se encuentre en los archivos: Seleccione la pantalla Results (Resultados), pulse el conjunto de resultados que desea ver y luego pulse **View Results** (Ver resultados).
- 3. En la sección de archivos: En la pantalla Test Results (Resultados de los análisis), pulse la pestaña **ProCyte Dx** para ver los resultados del CC.
- 4. Si cometió un error, como analizar el CC L2 en lugar del CC L1, pulse **Remove from QC Trend** (Eliminar de tendencia de CC) en la parte superior de la pantalla para eliminar el punto de datos de la gráfica de tendencias. Para obtener información sobre la tendencia de los resultados, consulte "Tendencia de los resultados del control de calidad" a continuación.

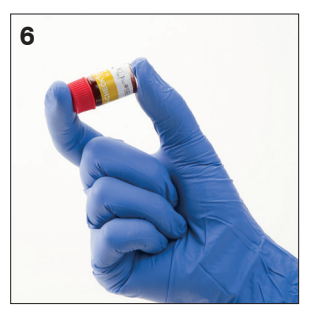

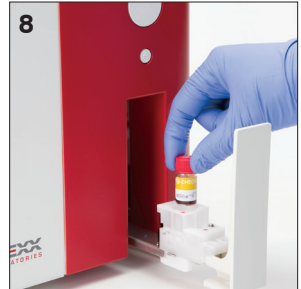

- 5. Si desea añadir un comentario a los resultados de los análisis, pulse **Add Comment** (Añadir comentario) y escriba la información deseada.
- 6. Pulse **Print** (Imprimir) para imprimir una copia de los resultados del CC.

### Tendencia de los resultados del control de calidad

- 1. En la pantalla de inicio del IDEXX VetLab Station, pulse el botón **Records** (Archivos), pulse la información del lote de CC y luego pulse **View Records** (Ver archivos).
- 2. Seleccione los resultados del CC que desea establecer como tendencia.
- 3. Pulse **Trend** (Tendencia).

### Ver la información del lote de control de calidad

- 1. Pulse **Instruments** (Equipos) en la pantalla de inicio del IDEXX VetLab Station.
- 2. Pulse la pestaña **ProCyte Dx**.
- 3. Pulse **Quality Control** (Control de calidad).
- 4. Pulse **View QC Lot Information** (Ver información del lote de CC). Se muestran el número de lote, el nivel, la fecha de caducidad sin abrir y la información del parámetro para ese lote de CC.
- 5. Pulse **Back** (Atrás) para volver a la pantalla Instruments (Equipos) de ProCyte Dx.

# **Mantenimiento**

### Resumen

Existe una serie de procedimientos de mantenimiento y diagnóstico que le permitirán mantener en buen estado y reparar el analizador ProCyte Dx\*.

**Nota:** Algunas de estas tareas deben realizarse con ayuda de un representante de Servicio Técnico y de Atención al Cliente de IDEXX. Póngase en contacto con Servicio Técnico y de Atención al Cliente de IDEXX cuando se le indique (ver "Información de contacto de Servicio Técnico y de Atención al Cliente de IDEXX" en la página 54).

### Actualización del software

IDEXX le brindará, sin coste alguno, actualizaciones del software del equipo de forma periódica. Es posible que estas actualizaciones incluyan características nuevas. Asegúrese de leer las notas del software incluidas en cada versión nueva.

Para obtener instrucciones de actualización detalladas, consulte el folleto incluido con el disco de actualización.

### Ejecución del procedimiento de modo de espera diario

El procedimiento de modo de espera se inicia a diario en el horario definido por el usuario o cuando el analizador no se utiliza durante más de 11 horas y 45 minutos. Cuando se sale del modo de espera, el analizador realiza un chequeo con el fin de determinar si está listo para analizar o si necesita limpieza o mantenimiento. El analizador debe pasar a estar en modo de espera una vez cada 24 horas. Salir del modo de espera tarda unos 8 minutos.

**Nota:** Si no está en sus planes utilizar el analizador un día específico, no salga del modo de espera.

**Importante:** Si ocurre un error al ejecutar el procedimiento de modo de espera, se pueden obtener resultados incorrectos. IDEXX recomienda establecer el analizador en modo de espera al finalizar los análisis diarios o, como mínimo, una vez cada 24 horas si utiliza el equipo de forma continua.

#### Para ejecutar diariamente el procedimiento de modo de espera en un horario

#### determinado:

De forma predeterminada, el analizador ProCyte Dx establecerá el modo de espera a las 19:00 h todos los días. Si desea cambiar el horario predeterminado del modo de espera, siga estas instrucciones:

- 1. Pulse **Instruments** (Equipos) en la pantalla de inicio del IDEXX VetLab Station.
- 2. Pulse la pestaña **ProCyte Dx**.
- 3. Pulse **ProCyte Dx Settings** (Configuraciones de ProCyte Dx).
- 4. En el grupo de casillas Standby Mode (Modo de espera), pulse las flechas arriba y abajo de la hora o el minuto para modificar el horario según sea necesario.
- 5. Pulse **a. m.** o **p. m.**
- 6. Pulse **OK** (Aceptar) para guardar los cambios.

#### Para ejecutar el procedimiento de modo de espera cuando el analizador está activo:

- 1. Pulse **Instruments** (Equipos) en la pantalla de inicio del IDEXX VetLab Station.
- 2. Pulse la pestaña **ProCyte Dx**.
- 3. Pulse **Set to Standby** (Configurar el modo de espera). Se muestra un mensaje que indica que el procedimiento tarda unos 3 minutos.
- 4. Pulse **OK** (Aceptar). Se cierra el cuadro de mensaje y se muestra la pantalla de inicio. El icono de ProCyte Dx muestra el estado Ocupado y una barra de progreso que muestra el porcentaje completado. Cuando se completa el procedimiento, el estado cambia de Ocupado a Modo de espera.

#### Para salir del modo de espera:

- 1. Pulse el icono de ProCyte Dx en la pantalla de inicio del IDEXX VetLab Station (el icono debe tener el estado Modo de espera).
- 2. Pulse **Exit Standby** (Salir del modo de espera) en la pantalla Instruments (Equipos) de ProCyte Dx. Cuando se le indique, pulse **OK** (Aceptar) para confirmar que desea salir del modo de espera. Comienza el procedimiento de enjuagado automático en el analizador ProCyte Dx y se inicia un chequeo. Cuando terminan estos procedimientos (tras unos 8 minutos), el analizador ProCyte Dx está listo para comenzar a procesar las muestras.

### Apagar el analizador semanalmente

Se recomienda apagar el analizador y la IPU una vez por semana. Para obtener instrucciones sobre cómo apagar el analizador, consulte "Para apagar el analizador" en la página 14.

### Ejecución del procedimiento de enjuagado mensual

Procedimiento de enjuagado mensual:

- Elimina los contaminantes del detector óptico de bloqueo del flujo de células.
- Inicia el procedimiento de enjuagado automático.
- Genera un chequeo.

El procedimiento de enjuagado mensual tarda unos 25 minutos. IDEXX recomienda realizar este procedimiento de forma mensual para garantizar el rendimiento óptimo del analizador.

Para este procedimiento, debe preparar una solución de lejía al 5 % mediante la combinación de lejía filtrada y sin perfume con agua destilada o desionizada. La proporción de lejía y agua destilada o desionizada varía según la concentración de lejía (por ejemplo, la lejía corriente Clorox\* tiene una concentración del 6 %, por lo que la solución debería contar con 5 partes de lejía corriente Clorox y 1 parte de agua destilada o desionizada).

**Importante:** Utilice únicamente lejía filtrada, sin perfume y sin surfactantes. NO UTILICE lejías con perfume ni lejías corrientes genéricas. NO UTILICE agua del grifo. La solución puede usarse hasta una semana después de su preparación.

#### Para realizar el procedimiento de enjuagado mensual:

- 1. Pulse **Instruments** (Equipos) en la pantalla de inicio del IDEXX VetLab Station.
- 2. Pulse la pestaña **ProCyte Dx** y luego pulse **ProCyte Dx Diagnostics** (Diagnósticos de ProCyte Dx).
- 3. Pulse **Monthly Rinse** (Enjuagado mensual). Se muestra el cuadro de mensaje de enjuagado mensual y se abre el cajón de muestras en el analizador ProCyte Dx.
- 4. Lea el mensaje y verifique que el tiempo necesario para el procedimiento no afecte a su flujo de trabajo.
- 5. Prepare una solución de lejía al 5 % mediante la combinación de lejía filtrada y sin perfume con agua destilada o desionizada. La proporción de lejía y agua destilada o desionizada varía según la concentración de lejía (por ejemplo, la lejía corriente Clorox\* tiene una concentración del 6 %, por lo que la solución debería contar con 5 partes de lejía corriente Clorox y 1 parte de agua destilada o desionizada).
- 6. Dispense 3 ml de la solución de lejía en un tubo sin tratar e introduzca el tubo en el cajón de muestras del analizador.
- 7. Pulse **OK** (Aceptar).
- 8. Presione el botón **Start** (Iniciar) en el analizador para empezar el procedimiento de enjuagado mensual. El icono de ProCyte Dx de la pantalla de inicio muestra el estado Ocupado y una barra de progreso que indica el porcentaje completado para el procedimiento de enjuagado mensual.

### Limpieza de la carcasa

Desconecte siempre el cable de alimentación antes de limpiar el analizador.

Limpie el exterior del analizador con un paño húmedo (no mojado) sin pelusas. Puede eliminar la grasa con un desinfectante suave o un jabón líquido. No use ninguno de los siguientes elementos cerca del analizador: disolventes orgánicos, limpiadores con amoníaco, rotuladores, aerosoles que contengan líquidos volátiles, insecticidas, abrillantadores y ambientadores.

Es importante tener cuidado de no derramar muestras, productos químicos, agentes limpiadores, agua ni otro tipo de líquido en el analizador.

**Nota:** El polvo y el pelo de animal pueden inducir a errores en el analizador. Limpie el polvo del analizador y las superficies circundantes de forma habitual.

### Limpieza del filtro del ventilador

El filtro del ventilador del analizador debe limpiarse de forma mensual.

Para limpiar el filtro del ventilador, se debe apagar el analizador. Como resultado, se recomienda limpiar el filtro del ventilador durante el proceso de reinicio semanal, cuando el analizador y la IPU están apagados.

#### Para limpiar el filtro del ventilador:

- 1. Asegúrese de que el analizador esté apagado.
- 2. Abra la cubierta lateral derecha del analizador.
- 3. Quite el filtro del ventilador.
- 4. Aspire el filtro para eliminar los desechos.
- 5. Reemplace el filtro del ventilador y cierre la cubierta lateral derecha.

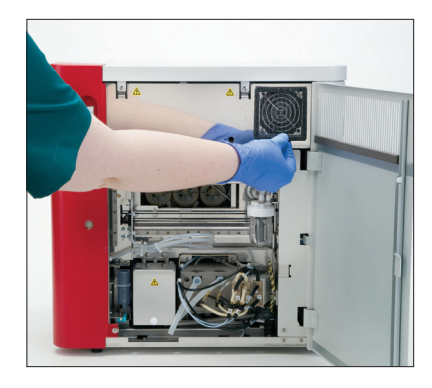

### Resumen

Algunas de estas tareas deben realizarse con ayuda de un representante de Servicio Técnico de IDEXX. Póngase en contacto con Servicio Técnico y de Atención al Cliente de IDEXX cuando se le indique (ver "Información de contacto de Servicio Técnico y de Atención al Cliente de IDEXX" en la página 54).

**Importante:** El analizador ProCyte Dx\* debe encontrarse en estado Listo antes de poner en marcha un procedimiento de mantenimiento. Puede acceder a la mayoría de las tareas de mantenimiento y diagnóstico a demanda desde la pantalla Diagnostics (Diagnósticos) de ProCyte Dx en el IDEXX VetLab Station.

#### Diferencias en resultados

#### Con un laboratorio comercial o con otro equipo

Comparar resultados de distintos laboratorios que pueden estar usando diferentes métodos o equipos revelará, en el mejor de los casos, inexactitudes. Cualquier comparación debe realizarse con la misma muestra dividida, almacenada en condiciones óptimas y analizada aproximadamente en el mismo momento. Si transcurre demasiado tiempo entre el análisis de las muestras, estas pueden degradarse. Por ejemplo, pasadas 8 horas, los valores de MCV cambian debido a que las células tienden a aumentar de tamaño. Compare cada resultado con el intervalo de referencia establecido por IDEXX o el laboratorio comercial (según proceda). Cada resultado debe guardar la misma relación con el intervalo de referencia de su método. Por ejemplo, una muestra que arroje con el analizador ProCyte Dx un resultado algo por debajo de su intervalo de referencia, también debería arrojar en el análisis del laboratorio un resultado algo inferior al intervalo de referencia del laboratorio.

#### Con sus propias expectativas

Si obtiene resultados que no son los que esperaba para un paciente específico, tenga en cuenta lo siguiente:

- ¿Notó algún tipo de anomalía en la recogida de muestras (p. ej., hemólisis, lipemia o estrés) que haya podido ocasionar los cambios observados?
- ¿Cuán alejados del intervalo de referencia están los resultados? Mientras más estrecho es el intervalo de referencia, más importancia cobran los pequeños cambios.
- ¿Es posible que algún tratamiento o medicamento haya alterado los resultados?
- ¿Los hallazgos clínicos respaldan los resultados? Los resultados inesperadamente anómalos a menudo vienen acompañados de otras pruebas.
- ¿Los resultados son o podrían ser biológicamente relevantes?
- ¿Qué otras pruebas o procedimientos pueden usarse para confirmar o descartar estos resultados?

Todos los resultados de laboratorio deberían interpretarse teniendo en cuenta el historial del paciente, los signos clínicos y los resultados de pruebas complementarias.

### Acceso a la pantalla Diagnostics (Diagnósticos) de ProCyte Dx

- 1. Pulse **Instruments** (Equipos) en la pantalla de inicio del IDEXX VetLab Station.
- 2. Pulse la pestaña **ProCyte Dx** y luego pulse **ProCyte Dx Diagnostics** (Diagnósticos de ProCyte Dx).

Cuando una función de mantenimiento está en proceso, el icono de ProCyte Dx de la pantalla de inicio muestra el estado Ocupado y una barra de progreso que indica el porcentaje completado para el proceso.

### El icono del analizador muestra un estado Fuera de línea

Cuando se pierde la comunicación entre la IPU y el router, el icono de ProCyte Dx de la pantalla de inicio del IDEXX VetLab Station aparece con un estado Fuera de línea. Para resolver ese problema, asegúrese de que el cable de Ethernet que conecta la IPU al router esté bien conectado. Si la situación persiste, siga estas instrucciones:

- 1. Apague el analizador.
- 2. Mantenga presionado el botón de encendido de la IPU hasta que se apague.
- 3. Espere 5 segundos y encienda de nuevo la IPU.
- 4. Cuando el icono de ProCyte Dx situado en la pantalla de inicio del IDEXX VetLab Station cambie al estado Ocupado (amarillo), encienda de nuevo el analizador.

# El icono del analizador muestra un estado Ocupado cuando no se procesa la muestra

Cuando se pierde la comunicación entre la IPU y el analizador, el icono de ProCyte Dx de la pantalla de inicio del IDEXX VetLab Station aparece con un estado Ocupado. Para resolver ese problema, asegúrese de que el cable de Ethernet que conecta la IPU al analizador esté bien conectado. Si la situación persiste, siga estas instrucciones:

- 1. Apague el analizador.
- 2. Mantenga presionado el botón de encendido de la IPU hasta que se apague.
- 3. Espere 5 segundos y encienda de nuevo la IPU.
- 4. Cuando el icono de ProCyte Dx situado en la pantalla de inicio del IDEXX VetLab Station cambie al estado Ocupado (amarillo), encienda de nuevo el analizador.

### Ejecución del procedimiento de enjuagado automático

El procedimiento de enjuagado automático limpia la cámara del detector y la línea de dilución. También realiza un chequeo. El procedimiento de enjuagado automático tarda unos 4 minutos.

- 1. Pulse **Instruments** (Equipos) en la pantalla de inicio del IDEXX VetLab Station.
- 2. Pulse la pestaña **ProCyte Dx** y luego pulse **ProCyte Dx Diagnostics** (Diagnósticos de ProCyte Dx).
- 3. Pulse **Auto Rinse** (Enjuagado automático). Se muestra el cuadro de mensaje Auto Rinse (Enjuagado automático).
- 4. Lea el mensaje y verifique que el tiempo necesario para el procedimiento no afecte a su flujo de trabajo. A continuación, pulse **OK** (Aceptar).

### Ejecución del procedimiento de enjuagado de la cámara de desechos

En el procedimiento de enjuagado de la cámara de desechos, se utiliza una solución de lejía al 5 % para enjuagar la cámara de desechos del analizador ProCyte Dx. Este procedimiento tarda unos 10 minutos. Este procedimiento se debe llevar a cabo cuando se indica.

- 1. Pulse **Instruments** (Equipos) en la pantalla de inicio del IDEXX VetLab Station.
- 2. Pulse la pestaña **ProCyte Dx** y luego pulse **ProCyte Dx Diagnostics** (Diagnósticos de ProCyte Dx).
- 3. Pulse **Waste Chamber Rinse** (Enjuagado de la cámara de desechos). Se muestra el cuadro de mensaje Waste Chamber Rinse (Enjuagado de la cámara de desechos).
- 4. Lea el mensaje y verifique que el tiempo necesario para el procedimiento no afecte a su flujo de trabajo.
- 5. Prepare una solución de lejía al 5 % mediante la combinación de lejía filtrada y sin perfume con agua destilada o desionizada. La proporción de lejía y agua destilada o desionizada varía según la concentración de lejía (por ejemplo, la lejía corriente Clorox\* tiene una concentración del 6 %, por lo que la solución debería contar con 5 partes de lejía corriente Clorox y 1 parte de agua destilada o desionizada).

**Importante:** Utilice únicamente lejía filtrada, sin perfume y sin surfactantes. NO UTILICE lejías con perfume ni lejías corrientes genéricas. NO UTILICE agua del grifo. La solución puede usarse hasta una semana después de su preparación.

- 6. Dispense 3 ml de la solución de lejía en un tubo sin tratar e introduzca el tubo en el cajón de muestras del analizador.
- 7. Pulse **OK** (Aceptar).
- 8. En el analizador ProCyte Dx, presione el botón **Start** (Iniciar) para empezar el procedimiento de enjuagado de la cámara de desechos. El icono de ProCyte Dx de la pantalla de inicio muestra el estado Ocupado y una barra de progreso que indica el porcentaje completado para el procedimiento de enjuagado de la cámara de desechos.

### Ejecución del procedimiento de enjuagado del flujo de células

El procedimiento de enjuagado del flujo de células elimina los contaminantes del detector óptico de bloqueo del flujo de células. Este procedimiento tarda unos 6 minutos.

- 1. Pulse **Instruments** (Equipos) en la pantalla de inicio del IDEXX VetLab Station.
- 2. Pulse la pestaña **ProCyte Dx** y luego pulse **ProCyte Dx Diagnostics** (Diagnósticos de ProCyte Dx).
- 3. Pulse **Flow Cell Rinse** (Enjuagado del flujo de células). Se muestra el cuadro de mensaje Flow Cell Rinse (Enjuagado del flujo de células).
- 4. Lea el mensaje y verifique que el tiempo necesario para el procedimiento no afecte a su flujo de trabajo.
- 5. Prepare una solución de lejía al 5 % mediante la combinación de lejía filtrada y sin perfume con agua destilada o desionizada. La proporción de lejía y agua destilada o desionizada varía según la concentración de lejía (por ejemplo, la lejía corriente Clorox\* tiene una concentración del 6 %, por lo que la solución debería contar con 5 partes de lejía corriente Clorox y 1 parte de agua destilada o desionizada).

**Importante:** Utilice únicamente lejía filtrada, sin perfume y sin surfactantes. NO UTILICE lejías con perfume ni lejías corrientes genéricas. NO UTILICE agua del grifo. La solución puede usarse hasta una semana después de su preparación.

- 6. Dispense 3 ml de la solución de lejía en un tubo sin tratar e introduzca el tubo en el cajón de muestras del analizador.
- 7. Pulse **OK** (Aceptar).
- 8. En el analizador ProCyte Dx, presione el botón **Start** (Iniciar) para empezar el procedimiento de enjuagado del flujo de células. El icono de ProCyte Dx de la pantalla de inicio muestra el estado Ocupado y una barra de progreso que indica el porcentaje completado para el procedimiento de enjuagado del flujo de células.

### Ejecución del procedimiento de vaciamiento de la cámara de reacción

El procedimiento de vaciamiento de la cámara de reacción, que tarda menos de un minuto, vacía los reactivos acumulados de la cámara de reacción y vuelve a cebar el analizador ProCyte Dx. Inmediatamente después de este procedimiento, comienza el procedimiento de enjuagado automático. Ambos procedimientos tardan unos 9 minutos en total.

- 1. Pulse **Instruments** (Equipos) en la pantalla de inicio del IDEXX VetLab Station.
- 2. Pulse la pestaña **ProCyte Dx** y luego pulse **ProCyte Dx Diagnostics** (Diagnósticos de ProCyte Dx).
- 3. Pulse **Drain Reaction Chamber** (Vaciar cámara de reacción). Se muestra el cuadro de mensaje Drain Reaction Chamber (Vaciar cámara de reacción).
- 4. Lea el mensaje y verifique que el tiempo necesario para el procedimiento no afecte a su flujo de trabajo. Pulse **OK** (Aceptar).

# Ejecución del procedimiento de vaciamiento de la cámara de aislamiento de los eritrocitos

El procedimiento de vaciamiento de la cámara de aislamiento de los eritrocitos, que tarda unos tres minutos, vacía los reactivos acumulados de la cámara de aislamiento de los eritrocitos.

- 1. Pulse **Instruments** (Equipos) en la pantalla de inicio del IDEXX VetLab Station.
- 2. Pulse la pestaña **ProCyte Dx** y luego pulse **ProCyte Dx Diagnostics** (Diagnósticos de ProCyte Dx).
- 3. Pulse **Drain RBC Isolation Chamber** (Vaciar cámara de aislamiento de los eritrocitos). Se muestra el cuadro de mensaje Drain RBC Isolation Chamber (Vaciar cámara de aislamiento de los eritrocitos).
- 4. Lea el mensaje y verifique que el tiempo necesario para el procedimiento no afecte a su flujo de trabajo. Pulse **OK** (Aceptar).

El icono de ProCyte Dx de la pantalla de inicio muestra el estado Ocupado y una barra de progreso que indica el porcentaje completado para el procedimiento de vaciamiento de la cámara de aislamiento de los eritrocitos.

### Ejecución del procedimiento de vaciamiento de la cámara de desechos

Al vaciar la cámara de desechos, la secuencia de vaciamiento se puede ejecutar para eliminar los desechos acumulados en la cámara. Mientras se ejecuta la secuencia, se muestra el cuadro de mensaje Drain Waste Chamber (Vaciar cámara de desechos).

**Nota:** Para que se pueda ejecutar la secuencia de vaciamiento de la cámara de desechos, ProCyte Dx debe encontrarse en estado Listo. Si se intenta realizar un proceso mientras el analizador está en otro estado, aparecerá una advertencia de error en el analizador y no aparecerá el cuadro de mensaje Drain Waste Chamber (Vaciar cámara de desechos).

- 1. Pulse **Instruments** (Equipos) en la pantalla de inicio del IDEXX VetLab Station.
- 2. Pulse la pestaña **ProCyte Dx** y luego pulse **ProCyte Dx Diagnostics** (Diagnósticos de ProCyte Dx).
- 3. Pulse **Drain Waste Chamber** (Vaciar cámara de desechos). Se muestra el cuadro de mensaje Drain Waste Fluid (Vaciar desechos líquidos). Cuando se completa el proceso de vaciamiento, se cierra la ventana.
- 4. Pulse **OK** (Aceptar).

### Ejecución del procedimiento de reinicio de la bomba de aire

El procedimiento de reinicio de la bomba de aire, que tarda menos de un minuto, debe realizarse cuando se reemplaza la bomba.

- 1. Pulse **Instruments** (Equipos) en la pantalla de inicio del IDEXX VetLab Station.
- 2. Pulse la pestaña **ProCyte Dx** y luego pulse **ProCyte Dx Diagnostics** (Diagnósticos de ProCyte Dx).
- 3. Pulse **Reset Air Pump** (Reiniciar bomba de aire). Se muestra el cuadro de mensaje Reset Air Pump (Reiniciar bomba de aire).
- 4. Pulse **OK** (Aceptar).

### Ejecución del procedimiento de reinicio del motor de aspirado

El proceso de reinicio del motor de aspirado tarda menos de 1 minuto.

- 1. Pulse **Instruments** (Equipos) en la pantalla de inicio del IDEXX VetLab Station.
- 2. Pulse la pestaña **ProCyte Dx** y luego pulse **ProCyte Dx Diagnostics** (Diagnósticos de ProCyte Dx).
- 3. Pulse **Reset Aspiration Motor** (Reiniciar motor de aspirado). Se muestra el cuadro de mensaje Reset Aspiration Motor (Reiniciar motor de aspirado).
- 4. Pulse **OK** (Aceptar).

### Ejecución del procedimiento de reinicio del motor de diluyente

El proceso de reinicio del motor de diluyente tarda menos de 1 minuto.

- 1. Pulse **Instruments** (Equipos) en la pantalla de inicio del IDEXX VetLab Station.
- 2. Pulse la pestaña **ProCyte Dx** y luego pulse **ProCyte Dx Diagnostics** (Diagnósticos de ProCyte Dx).
- 3. Pulse **Reset Sheath Motor** (Reiniciar motor de diluyente). Se muestra el cuadro de mensaje Reset Sheath Motor (Reiniciar motor de diluyente).
- 4. Pulse **OK** (Aceptar).

### Ejecución del procedimiento de reinicio del motor de tubos

El proceso de reinicio del motor de tubos tarda menos de 1 minuto.

- 1. Pulse **Instruments** (Equipos) en la pantalla de inicio del IDEXX VetLab Station.
- 2. Pulse la pestaña **ProCyte Dx** y luego pulse **ProCyte Dx Diagnostics** (Diagnósticos de ProCyte Dx).
- 3. Pulse **Reset Tube Motor** (Reiniciar motor de tubos). Se muestra el cuadro de mensaje Reset Tube Motor (Reiniciar motor de tubos).
- 4. Pulse **OK** (Aceptar).

### Ejecución del procedimiento de reinicio del motor WB

El proceso de reinicio del motor WB tarda menos de 1 minuto.

- 1. Pulse **Instruments** (Equipos) en la pantalla de inicio del IDEXX VetLab Station.
- 2. Pulse la pestaña **ProCyte Dx** y luego pulse **ProCyte Dx Diagnostics** (Diagnósticos de ProCyte Dx).
- 3. Pulse **Reset WB Motor** (Reiniciar motor WB). Se muestra el cuadro de mensaje Reset WB Motor (Reiniciar motor WB).
- 4. Pulse **OK** (Aceptar).

### Ejecución del procedimiento de remoción de coágulo

El procedimiento de remoción de coágulo, que tarda alrededor de 1 minuto, elimina los coágulos del detector de eritrocitos.

- 1. Asegúrese de que el analizador ProCyte Dx se encuentre en estado Listo.
- 2. Pulse **Instruments** (Equipos) en la pantalla de inicio del IDEXX VetLab Station.
- 3. Pulse la pestaña **ProCyte Dx** y luego pulse **ProCyte Dx Diagnostics** (Diagnósticos de ProCyte Dx).
- 4. Pulse **Remove Clog** (Quitar coágulo). Se muestra el cuadro de mensaje Remove Clog (Quitar coágulo).
- 5. Lea el mensaje y verifique que el tiempo necesario para el procedimiento no afecte a su flujo de trabajo. Pulse **OK** (Aceptar).
- 6. En el analizador ProCyte Dx, presione el botón **Start** (Iniciar) para empezar el procedimiento de removida del coágulo. El icono de ProCyte Dx de la pantalla de inicio muestra el estado Ocupado y una barra de progreso que indica el porcentaje completado para el procedimiento de removida del coágulo.

### Ejecución del procedimiento de liberación de la válvula de pinzado

El procedimiento de liberación de la válvula de pinzado tarda alrededor de 1 minuto.

- 1. Asegúrese de que el analizador ProCyte Dx se encuentre en estado Listo.
- 2. Pulse **Instruments** (Equipos) en la pantalla de inicio del IDEXX VetLab Station.
- 3. Pulse la pestaña **ProCyte Dx** y luego pulse **ProCyte Dx Diagnostics** (Diagnósticos de ProCyte Dx).
- 4. Pulse **Clear Pinch Valve** (Liberar válvula de pinzado). Se muestra el cuadro de mensaje Clear Pinch Valve (Liberar válvula de pinzado).
- 5. Lea el mensaje y verifique que el tiempo necesario para el procedimiento no afecte a su flujo de trabajo. Pulse **OK** (Aceptar).

### Smart Flags\*

Los contadores de células automatizados tienen dos objetivos principales. En primer lugar, deben examinar varios componentes de una muestra de sangre y responder con el recuento adecuado de eritrocitos, leucocitos, plaquetas y varios índices celulares. En segundo lugar, deben enviar un mensaje al usuario en caso de que la precisión de esas evaluaciones celulares pueda verse afectada. Por ejemplo, si la muestra de sangre analizada contiene leucocitos con una morfología notablemente anormal, es posible que el analizador no pueda proporcionar una caracterización completa y el dispositivo enviará un mensaje en el que sugerirá que se debe revisar el frotis de sangre para confirmar esto.

La advertencia para el analizador ProCyte Dx señala al usuario que existe una célula o un grupo de células anormal y que no se puede caracterizar en el hemograma normal. Un asterisco (\*) indica que el analizador cuestiona la presencia de la población celular. Un numeral ("--.--") indica que el analizador no pudo dar un resultado para un parámetro específico. En cualquier caso, se debe consultar el frotis de sangre. Estos mensajes de advertencia sirven como controles internos para recordar al médico que debe examinar las muestras con un microscopio. En la gran mayoría de los casos, este proceso de revisión microscópica tarda entre 1 y 3 minutos. Rara vez se necesitará un diferencial leucocitario manual.

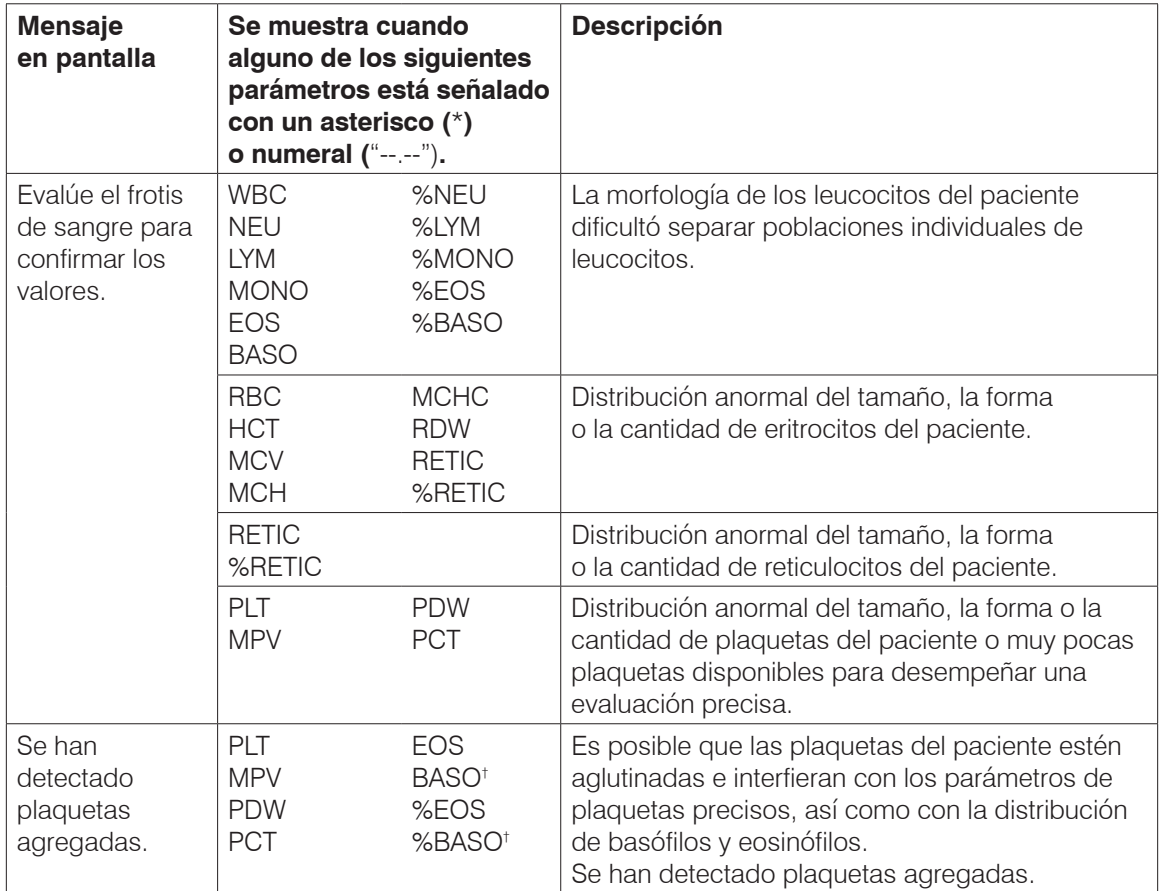

† Para las especies felinas, no se pueden determinar BASO y %BASO y se notificará un resultado de "--.--".

### Instalar el analizador ProCyte Dx\*

- El analizador ProCyte Dx pesa alrededor de 25 kg (55 lb). Es posible que se necesiten varias personas para levantar el equipo. Asegúrese de utilizar una mesa o un escritorio que pueda soportar el peso del analizador.
- Coloque el analizador de manera que el interruptor y el cable de alimentación sean de fácil acceso.
- Para asegurar el espacio necesario para el mantenimiento, instale el monitor táctil y el ordenador IDEXX VetLab Station a la derecha del analizador ProCyte Dx.
- El analizador se debe instalar en un área bien ventilada lejos del agua, el polvo y la luz solar directa. No coloque el analizador en un lugar donde pueda recibir salpicaduras de agua. Debe colocarse en un espacio lo suficientemente amplio como para poder usarlo con seguridad, incluso con el cajón de muestras abierto. Si es necesario añadir o conectar otro equipo, será necesario espacio adicional en el escritorio.
- El analizador se debe colocar en una superficie nivelada con un mínimo de 5 cm (2 pulgadas) entre la parte posterior del analizador y la pared.
- No se debe instalar en un área con temperaturas elevadas y vibraciones.
- No instale este equipo en áreas en las que se almacenen productos químicos o puedan liberarse gases.
- No utilice este equipo en un entorno de trabajo con gases electroconductores o inflamables, como el oxígeno, el hidrógeno y la anestesia.
- El cable de alimentación de este equipo mide alrededor de 1,8 m (6 pies). Utilice una toma de corriente cercana diseñada para este.
- No instale el instrumento al aire libre: el equipo está destinado exclusivamente a uso en interiores.

#### Para instalar el analizador:

- 1. Antes de desembalar el analizador, elija una ubicación óptima para el equipo. Elija un área bien ventilada lejos de fuentes evidentes de calor, luz solar directa, frío, humedad o vibraciones. Para obtener resultados óptimos, la temperatura ambiente debe estar entre los 15 °C y los 30 °C (59 °F y 86 °F) y la humedad relativa entre el 30 % y el 85 %.
- 2. Desembale el analizador.
- 3. Con el destornillador plano provisto, abra la puerta lateral derecha.
- 4. Retire la presilla (clip) de la correa perforadora.
- 5. Retire la cinta de la placa de protección 174.
- 6. Cierre y coloque el seguro en la puerta lateral derecha.
- 7. Abra la tapa del compartimento de colorante y desenrosque el envase de colorantes vacío de los tapones/sondas.
- 8. Destape el envase de colorantes nuevo y deje los tapones a un lado.
- 9. Enrosque el envase de colorantes nuevo en los tapones del compartimento de colorante y asegúrese de que cada sonda esté en la bolsa correcta (los cables están etiquetados).
- 10. Coloque los tapones del envase de colorantes nuevo en el envase de colorantes vacío. Deseche el envase de colorantes de acuerdo con la legislación local aplicable sobre eliminación de residuos.
- 11. Coloque el envase de colorantes nuevo en el compartimento y asegúrese de que los cables estén frente al envase de colorantes dentro del compartimento. Luego, cierre la tapa.
- 12. Conecte los extremos de los tubos de Quick-Connect Top a la parte posterior del analizador. Cada tubo tiene que coincidir con las etiquetas en los tubos y en la parte posterior del analizador.
- 13. Abra el kit de reactivos, destape las tres botellas, el diluyente del sistema y el recipiente de desechos, y coloque Quick-Connect Top sobre el kit para que las sondas estén insertadas en las tres botellas de reactivos, el diluyente del sistema y el recipiente de residuos.
- 14. Asegúrese de que el analizador esté apagado y, a continuación, conecte el cable de alimentación al analizador y a una toma de tierra adecuada.

#### **Advertencia:**

- Asegúrese de que el analizador esté conectado a una toma de tierra. De lo contrario, puede provocar un shock eléctrico.
- El cable de alimentación del analizador utiliza un enchufe de tres clavijas. Cuando la toma de corriente tiene una toma de tierra adecuada, solo debe enchufarlo.
- Asegúrese de no exceder la capacidad de la toma de corriente. De lo contrario, puede provocar un incendio.

#### Para instalar el router IDEXX VetLab

**Nota:** Si ya cuenta con un router conectado directamente al ordenador IDEXX VetLab Station, puede omitir esta sección y pasar directamente a la sección *Para conectar el analizador ProCyte Dx a la IPU* (más abajo).

- 1. Conecte el adaptador de alimentación de CA al puerto de alimentación de la parte posterior del router suministrado por IDEXX.
- 2. Conecte el adaptador de alimentación de CA a una toma de corriente.
- 3. Conecte un extremo del cable de Ethernet (incluido con el router) a cualquiera de los puertos numerados del router.

**Importante:** No conecte el IDEXX VetLab Station directamente al puerto de Internet/WAN del router.

4. Conecte el otro extremo del cable de Ethernet (del paso 3) al puerto Ethernet del ordenador del IDEXX VetLab Station situado cerca del panel central en la parte posterior del ordenador.

**Nota:** Si este puerto Ethernet en el ordenador del IDEXX VetLab Station se está usando para conectar el analizador de electrolitos y gases sanguíneos IDEXX VetStat\* (cable de Ethernet rojo) al IDEXX VetLab Station, desconecte el cable de Ethernet rojo. Luego, complete el paso 4 que aparece arriba. La sección *para reconectar el analizador VetStat* aparece en la página siguiente y explica cómo reconectar el analizador VetStat después de la instalación del router.

#### Para conectar el analizador ProCyte Dx a la IPU

1. Conecte el extremo de Ethernet del cable de Ethernet blindado al adaptador de USB a Ethernet y, a continuación, al analizador ProCyte Dx.

**Nota:** Este cable SOLO se debe utilizar para conectar el analizador ProCyte Dx a la IPU.

- 2. Conecte un extremo del USB del cable de Ethernet a USB blindado a un puerto USB disponible en la parte posterior de la IPU.
- 3. Encienda el analizador ProCyte Dx.

#### Para conectar la IPU al router de conectividad del IDEXX VetLab Station

1. Conecte el cable de Ethernet proporcionado al siguiente puerto disponible en la parte posterior del router.

**Importante:** No conecte el analizador ProCyte Dx directamente al puerto de Internet/WAN del router.

- 2. Conecte el otro extremo del cable de Ethernet (del paso 1) al puerto Ethernet en la parte posterior de la IPU.
- 3. Encienda el IDEXX VetLab Station.
- 4. Cuando todos los iconos del analizador (excepto ProCyte Dx) presenten un estado Listo, encienda la IPU.
- 5. Cuando el icono de ProCyte Dx muestre un estado Ocupado (amarillo), encienda el analizador ProCyte Dx.

**Nota:** Si el icono de ProCyte Dx no aparece en la pantalla de inicio del IDEXX VetLab Station en un plazo de 5 minutos, llame a Servicio Técnico de IDEXX para obtener ayuda (consulte "Información de contacto de Servicio Técnico y de Atención al Cliente de IDEXX" en la página 54).

#### Para reconectar el analizador VetStat

**Importante:** Esta información es solo para las prácticas con un analizador VetStat. La conexión directa entre el analizador VetStat y el IDEXX VetLab Station utiliza un cable de Ethernet estándar con un adaptador cruzado de color violeta claro. Este adaptador cruzado de color violeta claro, ubicado en un extremo del cable, debe quitarse antes de reconectar el cable de Ethernet al router.

- 1. Asegúrese de que el adaptador cruzado de color violeta claro se haya quitado del cable de Ethernet de VetStat.
- 2. Conecte un extremo del cable de Ethernet de VetStat al analizador VetStat y el otro extremo al siguiente puerto disponible del router.

**Importante:** No conecte el analizador VetStat directamente al puerto de Internet/WAN del router.

- 3. En la pantalla de inicio de VetStat, pulse **System Manager** (Administrador del sistema) y, a continuación, pulse **Setup** (Configuración).
- 4. Utilice el teclado alfanumérico para escribir la contraseña establecida, **207**, y pulse **OK** (Aceptar).
- 5. En la pantalla Setup (Configuración), pulse **Hardware** y, a continuación, pulse la pestaña **Ethernet**.
- 6. Seleccione **Dynamic** (Dinámica) como configuración de red y, a continuación, pulse **OK** (Aceptar) para guardar el cambio.
- 7. Apague el analizador VetStat al alternar el interruptor a Apagado. Luego, encienda el analizador. Después de que el analizador VetStat vuelva a la pantalla de inicio, aparecerá el icono de VetStat en la parte inferior del IDEXX VetLab Station.

**Nota:** Si el icono de VetStat no aparece en la pantalla de inicio del IDEXX VetLab Station en un plazo de 3 minutos, llame a Servicio Técnico de IDEXX para obtener ayuda (consulte "Información de contacto de Servicio Técnico y de Atención al Cliente de IDEXX" en la página 54).

# Especificaciones técnicas

### Dimensiones y peso

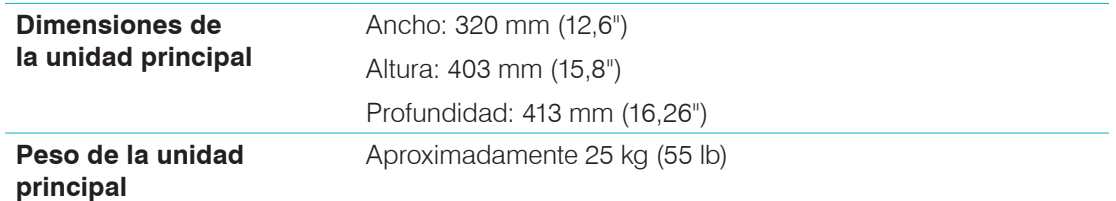

### Desempeño, rendimiento y especificaciones

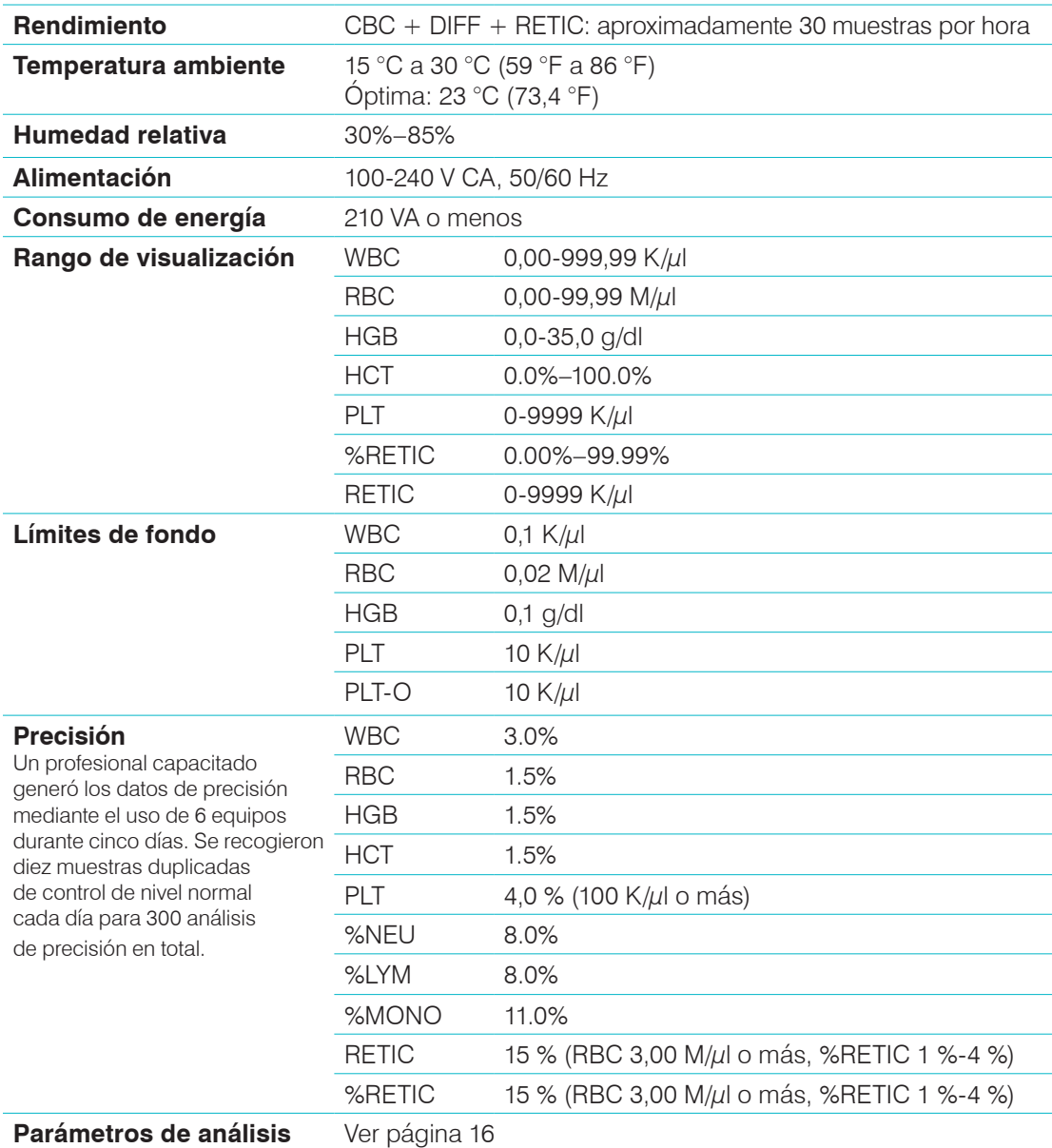

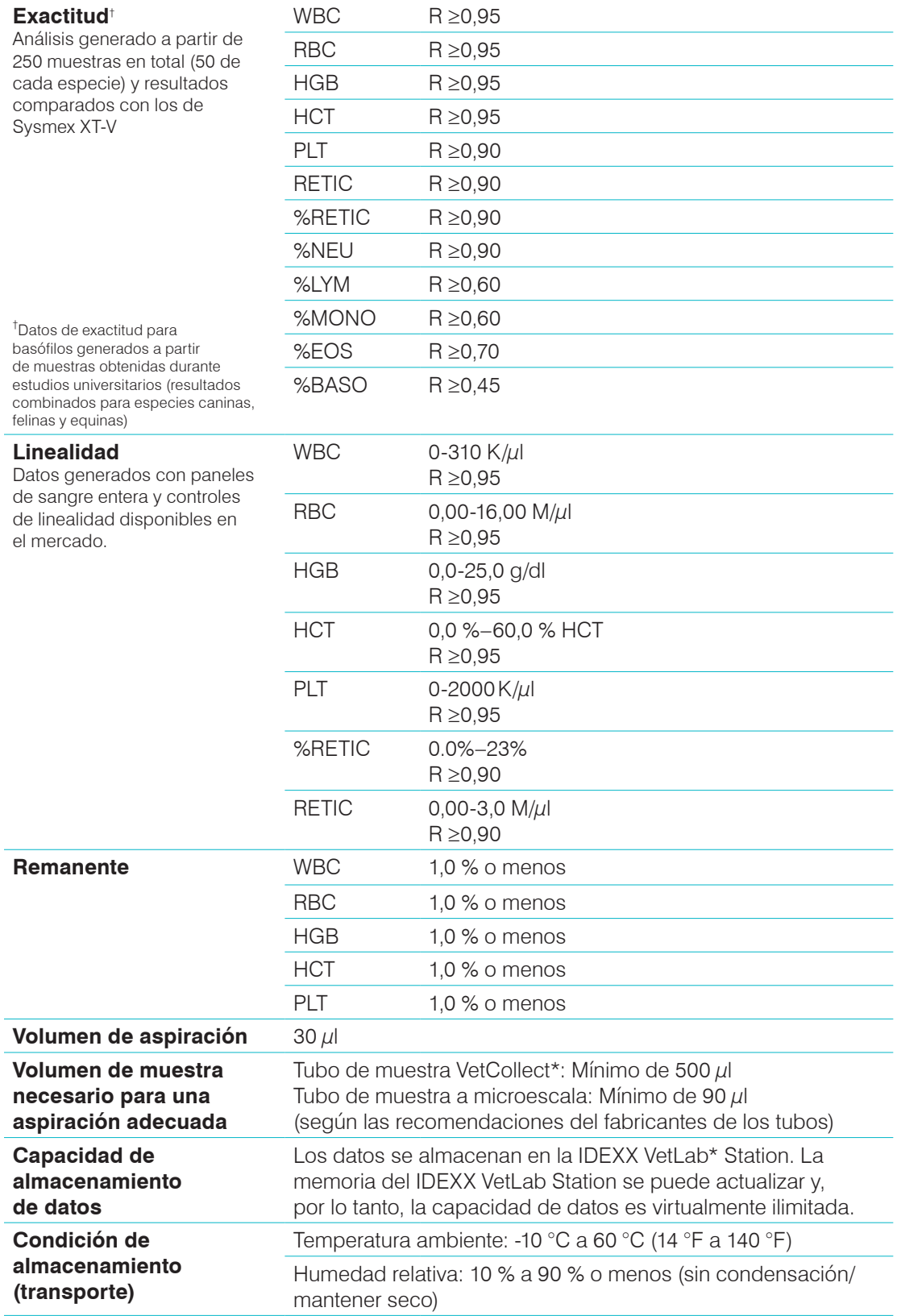

Láser **Láser** Producto láser de clase 1 que contiene un láser integrado de clase 3B:

- Divergencia del haz (con cubierta quitada): 3 grados
- Potencia de salida máxima: 40 milivatios
- Longitud de onda: 640 nanómetros
- Salida: Continua (CW)
- Clasificación de peligro láser: Clase 3B, "Advertencia"

**ADVERTENCIA, PRECAUCIÓN: RADIACIÓN LÁSER DE CLASE 3B. CUANDO ESTÁ ABIERTO Y LA SEGURIDAD ESTÁ NEUTRALIZADA, EVITE LA EXPOSICIÓN AL HAZ. AVERTISSEMENT, ATTENTION - RAYONNEMENT LASER DE CLASS 3B - EN CAS D'OUVERTURE ET LORSQUE LA SECURITE EST NEUTRALISEE EXPOSITION AU FAISCEAU DANGEREUSE**

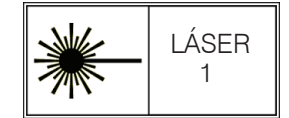

Este equipo cumple con lo siguiente:

- Estándar de FDA 21 CFR 1040.10
- IEC 60825-1:2014

**Temperatura de uso y almacenamiento del kit de reactivos y el envase de colorantes**

Temperatura de uso: 15 °C a 30 °C (59 °F a 86 °F) Temperatura de almacenamiento: 2 °C a 30 °C (36 °F a 86 °F)

52

# Información de contacto de Servicio Técnico y de Atención al Cliente de IDEXX

Representante de IDEXX:

Teléfono/buzón de voz:

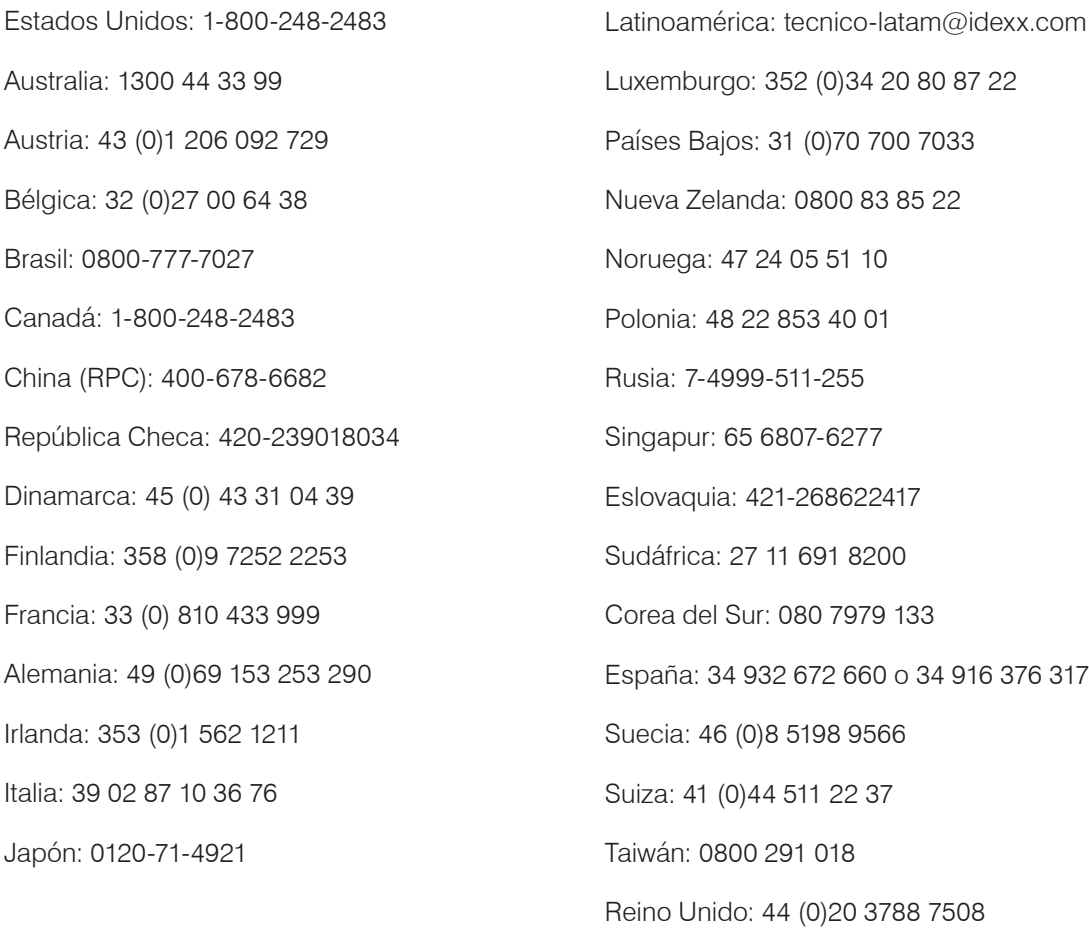

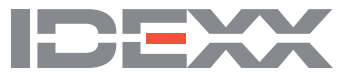